# **How to Edit/Create Ingest Forms**

# Introduction

This instructions has two sections.

"How to Edit an Existing Form" is geared toward people who do not know XSLT. It provides instructions on interacting with forms to do things like copy an existing form, then delete elements from that longer form to make a shorter form, then associate that form with a specific content model. This can support setting up a workflow, and you don't need to know XPATH/XSLT to do it.

"How to Create a New Custom Form" is a tutorial that steps through creating some new form fields and using XPATH/XSLT to control how they interact with XML. This is geared towards someone who will add new fields to an existing form or who will troubleshoot issues related to how forms are interacting with XML. This wiki does not cover XPATH/XSLT, and to use this information, you need to separately learn about XPATH/XSLT because the XML forms are using XPATH/XSLT to interact with XML records on your site.

# Where is Forms Management on my Islandora Site?

1) Click to "Islandora" in the admin menu across the top of the page.

2) A window will pop up in the middle of the screen. Click to "Form Builder". This takes you to (admin/islandora/xmlform).

3) This shows you all forms on your site. There are several built in forms that cannot be deleted (you uninstall them by deleting the form association on each). Any custom forms you have installed on your site will show up at the bottom of the list.

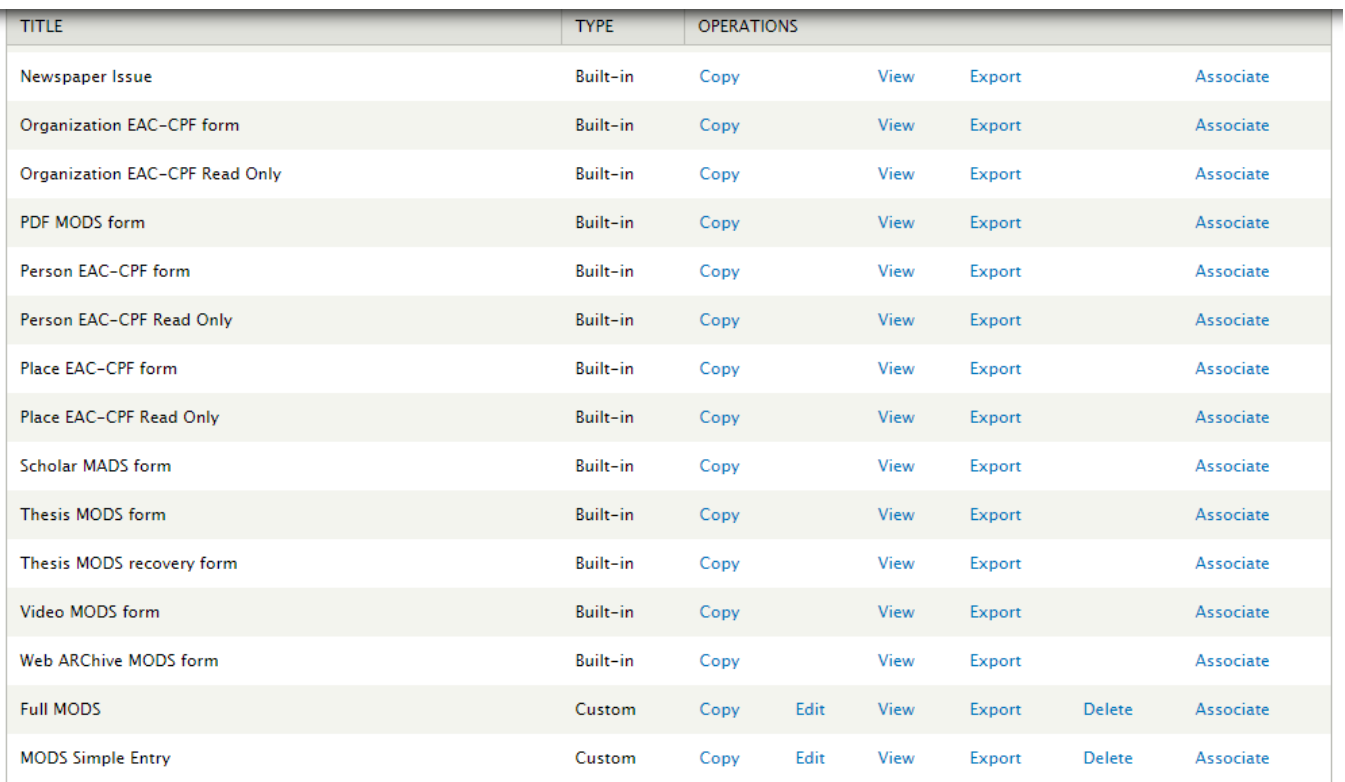

This is where you administer forms.

The forms show up when you go to upload an item and add metadata, or when you go to edit metadata on an item on your site.

In order for a form to show up, you need to (1) have the form installed on your site, and (2) add a form association and "Associate" that form with the specific Content Model you will use it with.

# How to Associate a Form with a Content Model

In order for a form to show up for someone uploading material or editing metadata on a site, the form has to (1) exist on the site and be in that menu at **Isla dora > Form Builder** (admin/islandora/xmlform), and (2) be associated with that Content Model.

Most of this wiki page is about getting the form onto the site. A last step will always be adding the form association, and for that step, you should come back here for instructions on adding the association.

# View an Existing Form Association

1) Click to "Islandora" in the admin menu across the top of the page.

2) A window will pop up in the middle of the screen. Click to "Form Builder". This takes you to (admin/islandora/xmlform).

3) On the right hand side of the page, click on "Associate" next to an existing form.

This takes you to the existing form association(s) for that content model.

Below is the default form association for the Audio MODS form, which is one of the built-in forms that ships with Islandora:

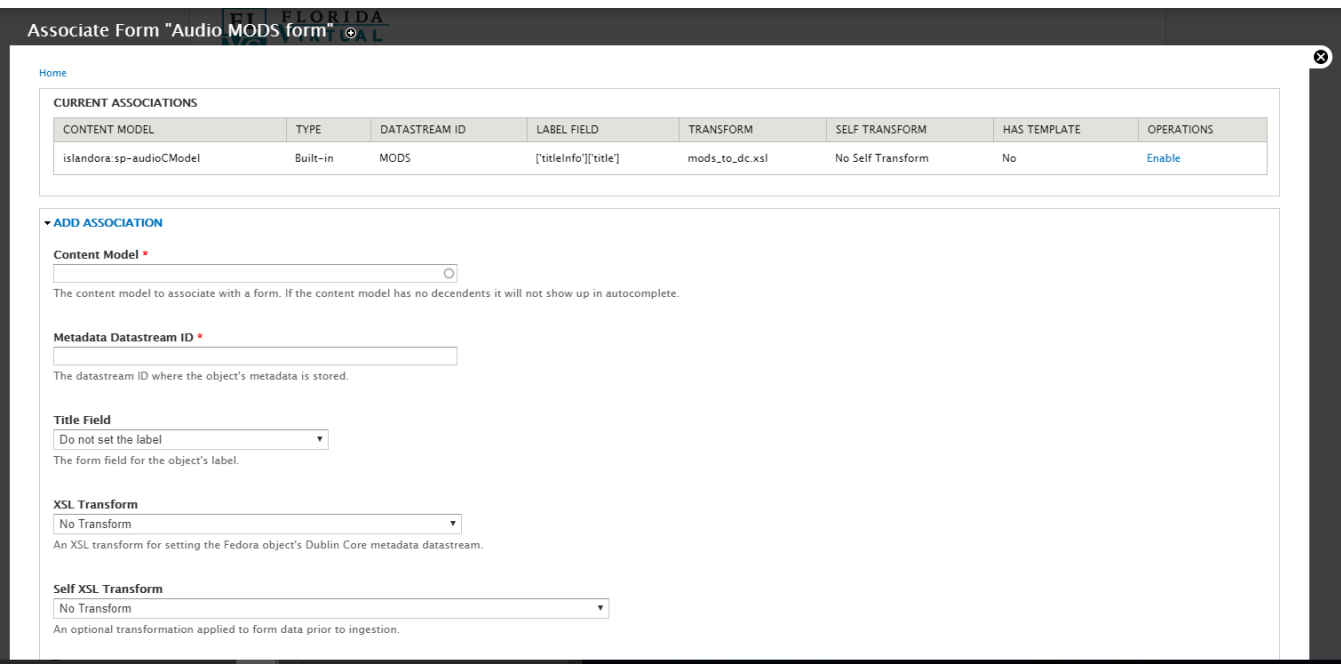

## Add a New Form Association

1) Click to "Islandora" in the admin menu across the top of the page.

2) A window will pop up in the middle of the screen. Click to "Form Builder". This takes you to (admin/islandora/xmlform).

3) First look at the forms and find a form with an existing form association that you feel is working well and is similar to how you want your form to work. Next to this existing form, click on "Associate". This will show you the existing form association. You can use this as a template for setting up your new form association.

4) In another tab of the browser, go back to the main forms management screen (admin/islandora/xmlform). Next to the form you want to associate with a Content Model, click on the link to "Associate".

5) This pops up a window with the form associations for that form. In the "Add Association" section, click through each field:

"Content Model" = the Content Model you want this form to show up for (Begin typing the PID of the content model you wish to associate a form with, and the name will auto-complete:)

"Metadata Datastream ID" = The datastream that the MODS form will create or edit. (ie. MODS might be the datastream for a MODSXML file)

"Title Field" = Drop down menu lets you select any metadata form that that form is able to interact with. You select which one you would like to map to the title of the Drupal representation of that item.

"XSL Transform" = Option to map from MODS XML (if you are installing a MODS form as opposed to some other metadata schema) to Dublin Core. Select this if you are installing a MODS form. Leave it "No Transform" if you are working with any other format.

"Self XSL Transform" = Drop down menu shows transformations available to run on the XML on save. You might use this to clean up the XML, for example, to remove empty elements. You might also use this for functionality that cannot be implemented in the Form Builder's web forms, for example, to sequence elements relative to one another. Instructions on how to add a .xsl file to the list of options are here [https://github.com/Islandora/islandora/wiki](https://github.com/Islandora/islandora/wiki/Creating-and-Working-With-XML-Forms#adding-an-xslt-transformation-to-the-list-of-available-transformations) [/Creating-and-Working-With-XML-Forms#adding-an-xslt-transformation-to-the-list-of-available-transformations](https://github.com/Islandora/islandora/wiki/Creating-and-Working-With-XML-Forms#adding-an-xslt-transformation-to-the-list-of-available-transformations) . In general, your site or hosting company will have a standard transformation to be used for each metadata schema.

"Upload Template Document" = You can upload a sample metadata record in XML, and that will be used to prepopulate the form fields when someone creates a new item on the site. This will have no effect on editing existing metadata for an item on the site.

# How to Copy an Existing Form That is Already on Your Islandora Site

When creating a new form, it is best to start by copying from an existing form, especially one already associated with the content model you plan to use the new form with. In general, it is easier to shorten an existing form by deleting form fields and elements, than it is to add new form fields and elements. Even without knowing XPath/XSLT, you can shorten a form and set up a workflow on your site which involves only seeing the fields you need to fill in. This can save significant time for people uploading content and clicking through the form on each upload.

1) Click to "Islandora" in the admin menu across the top of the page.

2) A window will pop up in the middle of the screen. Click to "Form Builder". This takes you to (admin/islandora/xmlform).

3) In the list of available forms, find the form you want to Copy and click "**Copy**" to the right of the form name. On the next screen you will be prompted to give your new form a name:

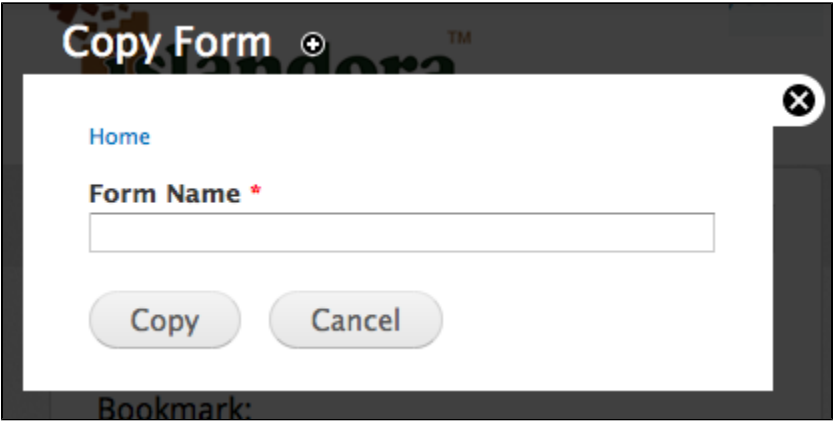

Make sure your name is something that you will remember.

Once you have named your form, click "**Copy**."

4) You will be redirected to the Form editing interface, and receive a message at the top that your form has been successfully created:

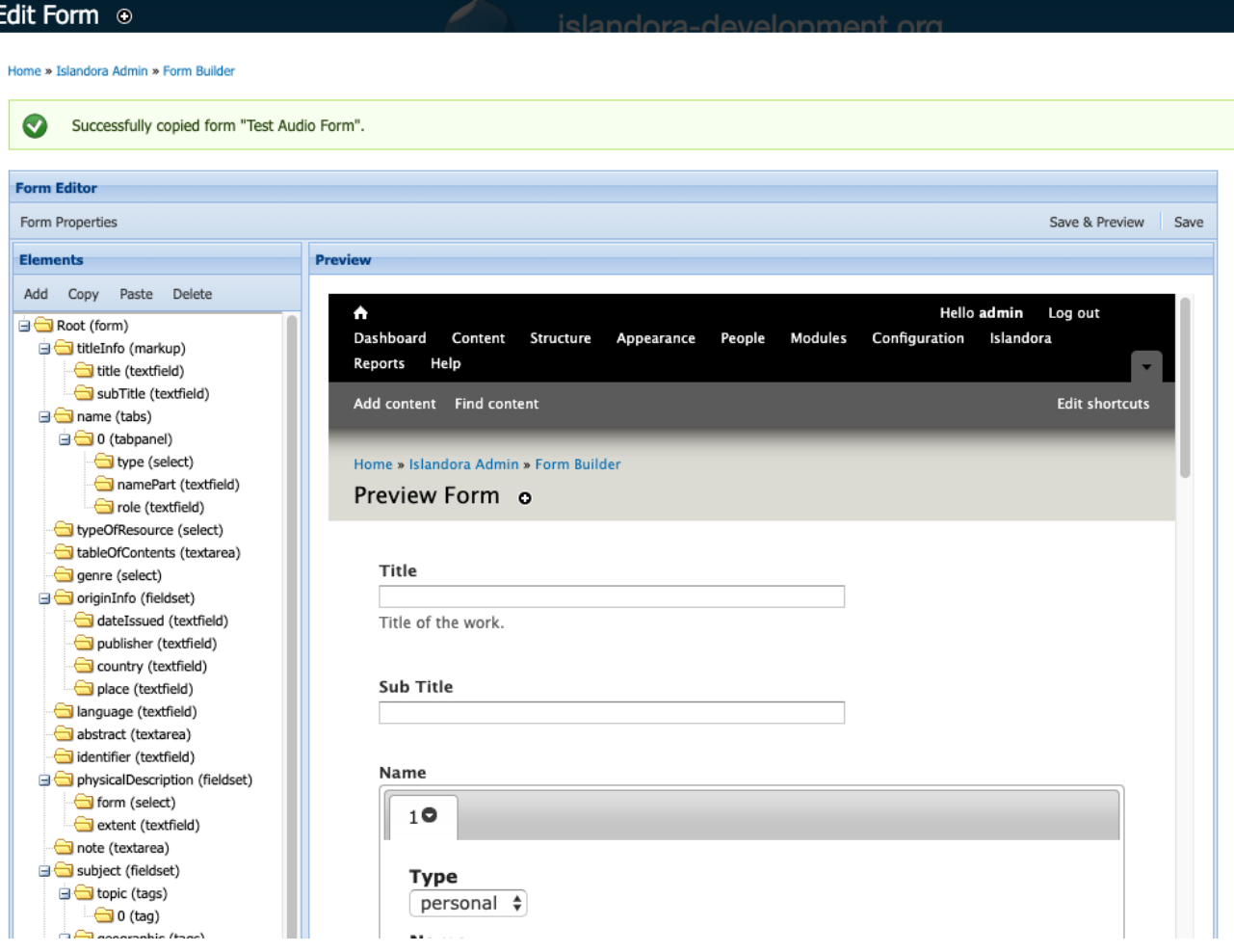

5) Add the form association for the content model. Adding the association means that the new form will show up in the drop down menu when you go to edit or add metadata for that kind of Content Model.

First look at the default form association for the form you just copied. Next, go to the main forms management area, and click to "Associate" to the right of the name of the new form you just made by copying. Now, the next form will show up in a drop down menu of available forms when someone goes to add or edit metadata for that kind of content model.

# How to Delete a Form from Your Islandora Site

1) Click to "Islandora" in the admin menu across the top of the page.

2) A window will pop up in the middle of the screen. Click to "Form Builder". This takes you to (admin/islandora/xmlform).

3) Click "Delete" to the right of the form you want to delete.

In general, it is a good idea to keep a local copy of the form you deleted. For example, if a bug in the form resulted in metadata errors, then you may want to be able to clean up metadata on your site. It also may be a good idea to delete form associations rather than delete the form. By deleting associations, you ensure that the form will not show up to people uploading and editing metadata, but you can easily bring the form back by adding the association later.

# How to Install a Form from Github

## Where to Find Other Peoples' Islandora Forms

Along the top of the screen at **Islandora** > **Form Builder** , you will also see an option to "Create Form" or "Import Form".

Creating forms from scratch requires proficiency in XPath/XSLT.

Importing forms used by other sites can be a good way to look for source material beyond the built in forms that come with an out-of-the-box Islandora install.

### **Islandora's Built In Forms**

Some forms are already built into your Islandora site. To see those, click to "Islandora" in the admin menu across the top of the page. A window will pop up in the middle of the screen. Click to "Form Builder". This takes you to (admin/islandora/xmlform).

Here you will see all of the forms currently installed on your site. From this point you can take existing forms and copy, edit, view, export, delete, or associate existing forms on your site.

Copying an existing form, and editing the copy can be a good way to make small changes and develop a new form.

#### **GitHub sources for Islandora Forms**

Here are some sources for forms:

- Islandora Foundation's forms repository: A community repository of Islandora Ingest forms is maintained in the Islandora Foundation's Github [account.](https://github.com/Islandora/islandora_ingest_forms)
- DiscoveryGarden's forms repository: [https://github.com/discoverygarden/xml\\_forms](https://github.com/discoverygarden/xml_forms)
- Florida Virtual Campus' forms repository: [https://github.com/FLVC/fl\\_islandora\\_forms](https://github.com/FLVC/fl_islandora_forms)

## How to Install a Form from XML (ie. from Github)

1) Click to "Islandora" in the admin menu across the top of the page.

2) A window will pop up in the middle of the screen. Click to "Form Builder". This takes you to (admin/islandora/xmlform).

3) Locate a form on GitHub that you want to explore. Download the XML file from GitHub.

4) In Islandora, go to **Islandora** > **Form Builder** (admin/islandora/xmlform), and click "Import Form" along the top of the screen. Click through to install the form on your site. (**Please note:** Depending on the type of form and form provider you choose, there may be additional steps to configure that are out of the scope of this tutorial.)

5) Now, set the form association for the form you just installed. Think what content model you would like that form to appear for. On your **Islandora** > **For m Builder** (admin/islandora/xmlform), look next to the default form for the content model you want to associate the new form with, and click "Associate" on the default form. This will bring up a screen showing you the settings for the form association. On your new form that you want to association with that content model, go to **Islandora** > **Form Builder** (admin/islandora/xmlform), and click "Associate" next to the form you are working with. Set up the new form association based on the form association you pulled from the default form for that content model.

Installing a form from GitHub, lets you look at forms used by other institutions or organizations. Keep in mind, as mentioned above in the **Please note:** of step 4, that forms used by other organizations may have specific requirements or local metadata profiles that don't matter to you or cannot be covered here in this tutorial. Review any given documentation or READMEs from that provider's repository when possible. Also, keep in mind, Islandora is displaying content models on the web interface based on the MODS datastream, and the stylesheets installed on the form association are expecting MODS as input. Not all, but definitely some forms available for download from GitHub work with other metadata formats.

The main reason for examining forms used by the wider community is to find examples of how specific fields are handled. For example, if something like ORCID is not handled in a default form, you may be able to get an example implementation from another institution using Islandora.

# How to Edit an Existing Form

The following section will show you where to access forms in your Islandora installation, and how to Copy and Edit a form, and associate it with a content model. This section gives useful information for people who do not have knowledge of XPath/XSLT, and covers only minimal configuration options - how to change names of forms, how to delete fields, and how to determine what content models a form appears as an option for. The goal is that anyone can follow along with this first section, regardless of coding knowledge.

### **About the Form Builder Interface**

- 1. Under "**Form Properties**" you can view the properties of your form.
- 2. Under "**Elements**" you can view the fields you have created for your form, as well as make changes to those fields. Clicking on an element name will allow you to view the way that element will be created, read, updated, and deleted when you interact with the form, and the resulting metadata that the form will write.
- 3. Click "**Save**" to save changes, and "**Save and Preview**" to save the changes and render the form in the preview screen.

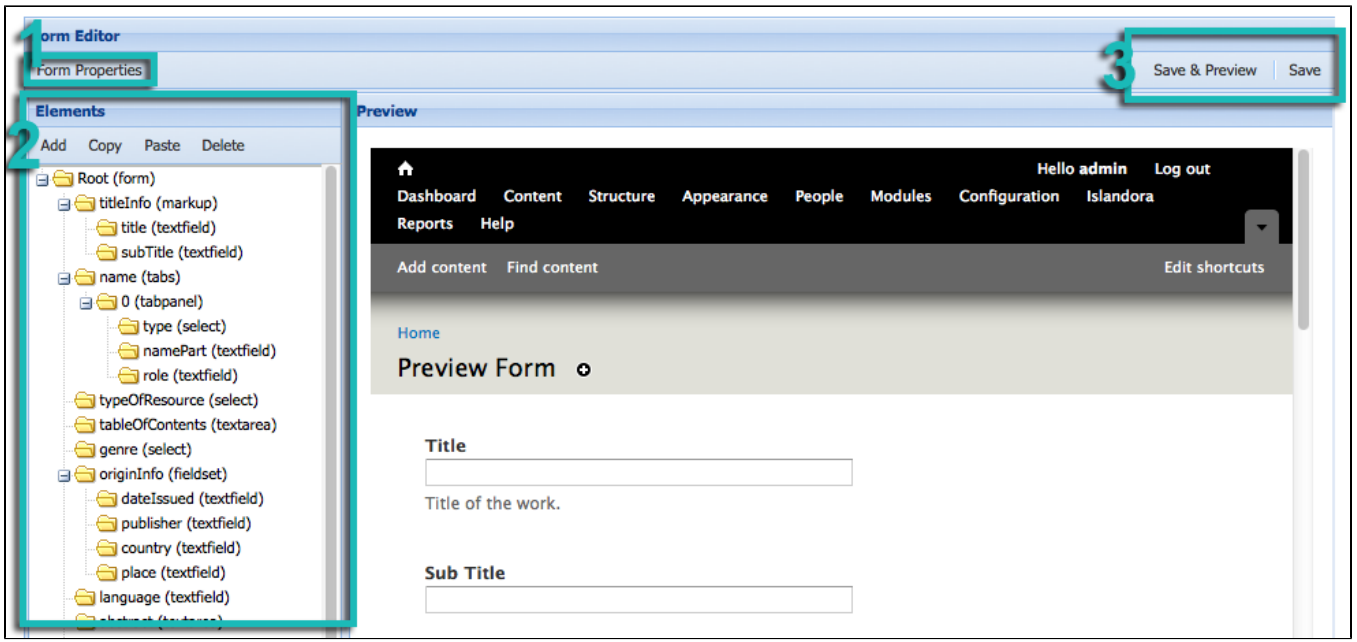

To create a form using a new schema, you will have to create a new form from scratch, or Copy a form of the appropriate schema. This requires knowledge of both XPath and the .xsd affiliated with that schema. To create a new element, you will also have to be familiar with XPath.

However, there are several simple "tweaking" functions you can perform that do not require in-depth knowledge of XPath and your schema's .xsd. For example, you can delete an element (one that is deemed unnecessary for a user to fill out on ingest) by selecting the element with your cursor and clicking "**Delete**."

Also, you can change the label of a field, or populate the field with a default value (for example, to pre-populate an author field for a author-specific collection) by selecting the element and editing the element's configuration properties.

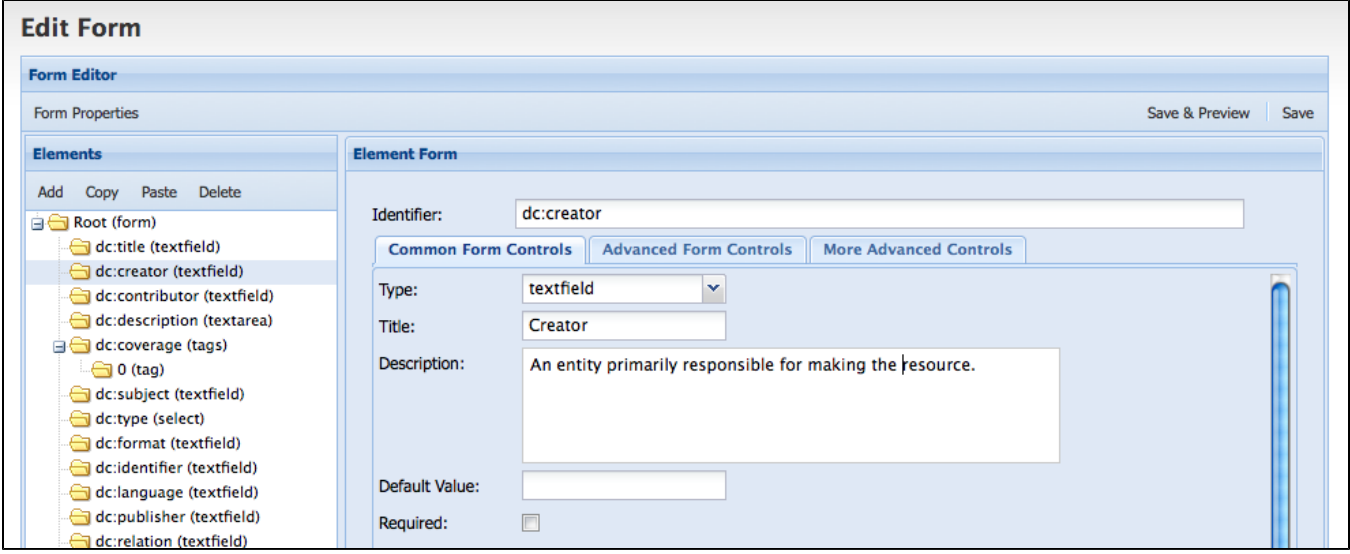

Here, you can change the label users see when interacting with this form field by changing the value for the "**Title**" of the element. You can change the description that appears underneath the entry box by changing the text in the "**Description**" field. If you want the field to be pre-populated with the creator' s name, enter the name in the "**Default Value"** field. In addition, if you want to make this field mandatory for your form, select the "**Required**" checkbox, and this field will appear with an asterisk, and the users will not be able to submit this form without filling in this field. Once you have made these changes, click "**Save and Preview**." You will be able to view the form as it will appear to its users.

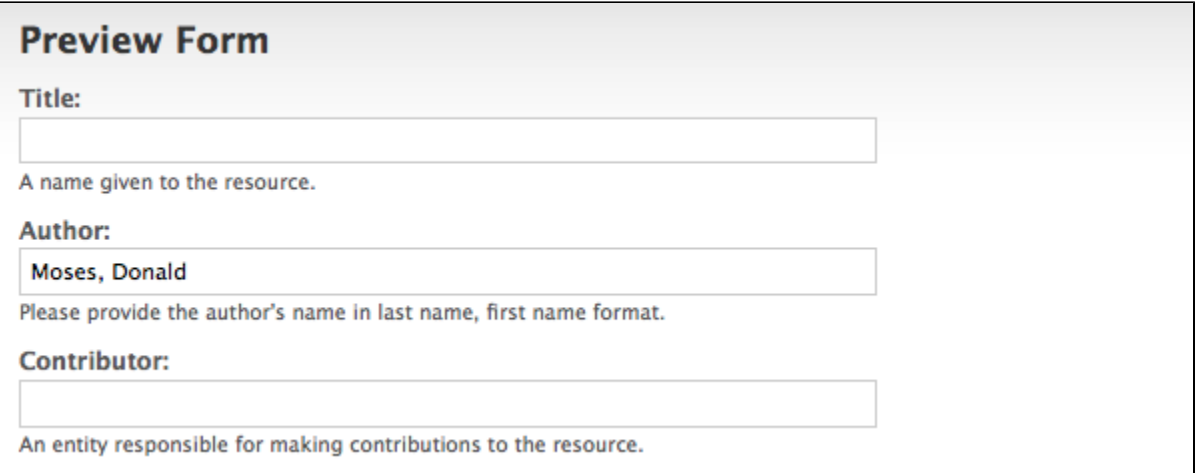

Here the default "Creator" label has been changed to "Author" and customized instructions for users appear below this field. The Author field has been prepopulated with a name to prevent unnecessary repetition for users ingesting items into this collection. However, the user can still edit this field on ingest if there is a case where the author's name is different.

Once you have tweaked this form, you will have to associate it with the appropriate content model in order for this form to appear as an option for users on ingest. To create an association between your new form and a content model, navigate back to **Islandora** > **Form Builder** (admin/islandora/xmlform) and select "Associate" on the form you wish to associate with a content model. You will see the following page:

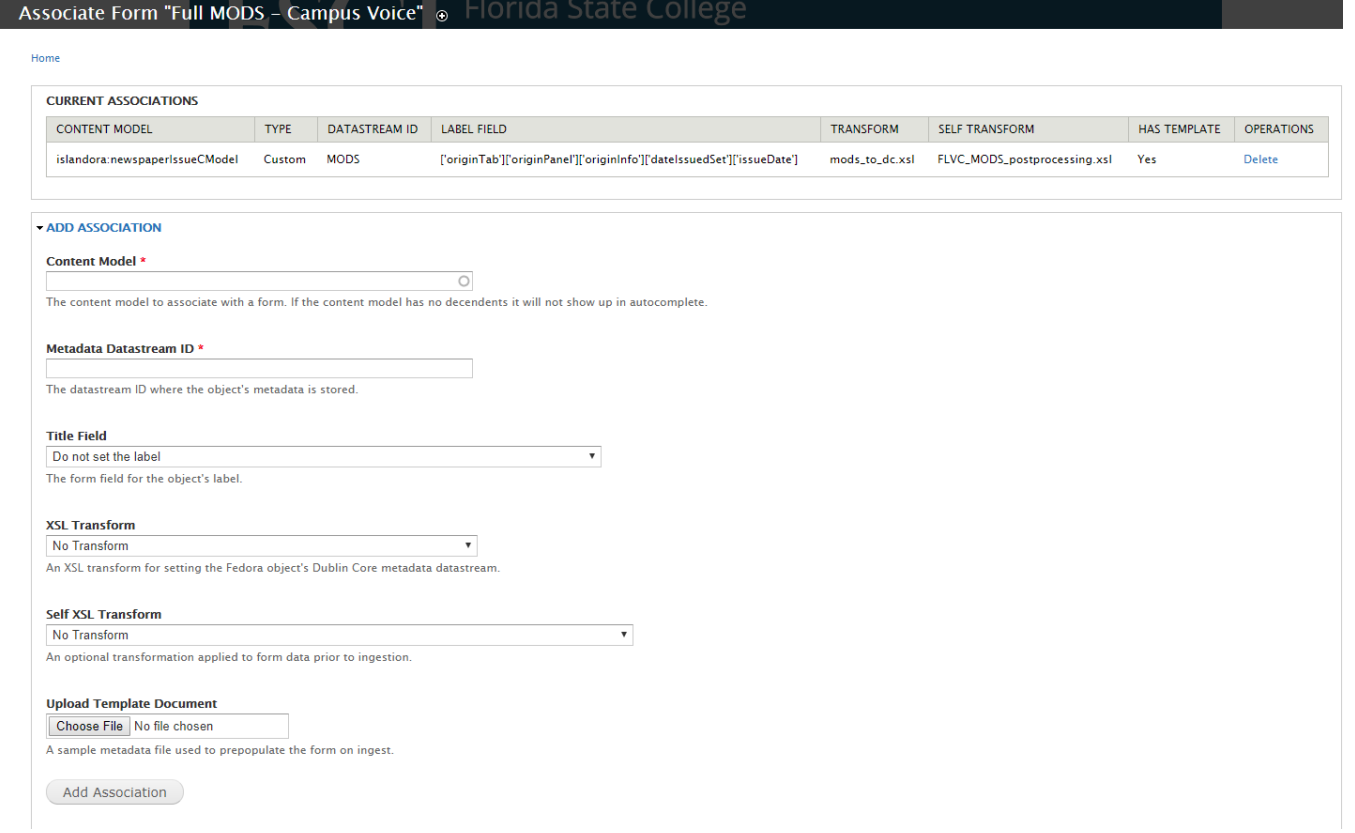

In order to fill out this form appropriately, ensure that you are familiar with the details of your solution pack - particularly the name of the content model, and the name of the metadata stream it prescribes. If you are not sure, please review the Solution Pack documentation for your installed solution packs. Alternatively, you can look at the list of forms on your site, find the default form for your desired content model, and click "Associate" next to it. This will pull up the default form association for that content model. You can recreate that on your new form.

At the top of the screen, you can see a list of all existing form associations.

#### **Content Model:**

Under "Content Model" begin typing the PID of the content model you wish to associate a form with, and the name will auto-complete:

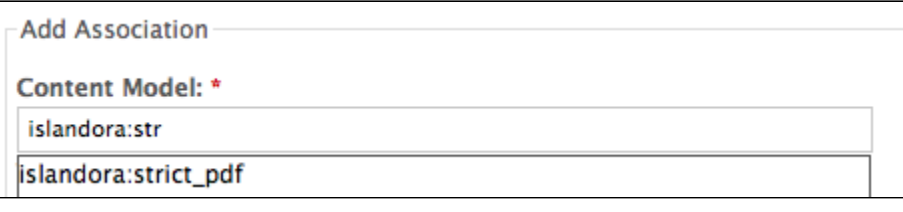

#### **Metadata Datastream ID:**

Under "**Metadata Datastream ID**" put in the DSID of the Datastream where your content model stores its rich metadata (not the DC Datastream). You must use the existing DSID prescribed in your content model (e.g., MODS, MARCXML, etc.), or this metadata will not appear in your collection objects. If you do not know what the correct DSID is for rich metadata in your content model, please review the documentation for the relevant content model.

#### **Title Field:**

After you have entered the DSID for the Datastream, click "Do not set the label" in the "**Title Field**."

When you do this, you will notice that there is a change in the "**Title Field**" drop-down menu. Islandora populates this drop-down field with the elements in your form, so that you can choose which element will serve as the source for the object's label. Most of the time, you will likely want the object's label to come from the "Title" element. For something like a Newspaper Issue, you might want the title of the issue to come from the "date" element instead. This label can be manually edited after ingest if ever necessary.

Select which field you would like to use for the object's label.

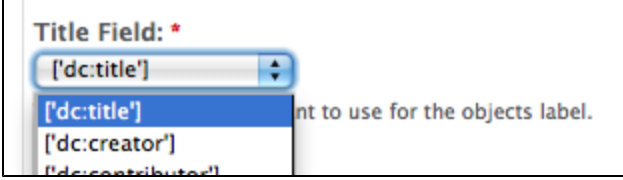

If you later make changes to the element that you have selected as the Title Field, be sure to go back and update this form association again, or the form will no longer function.

The next three options require a little bit more explanation:

### **XSL Transform:**

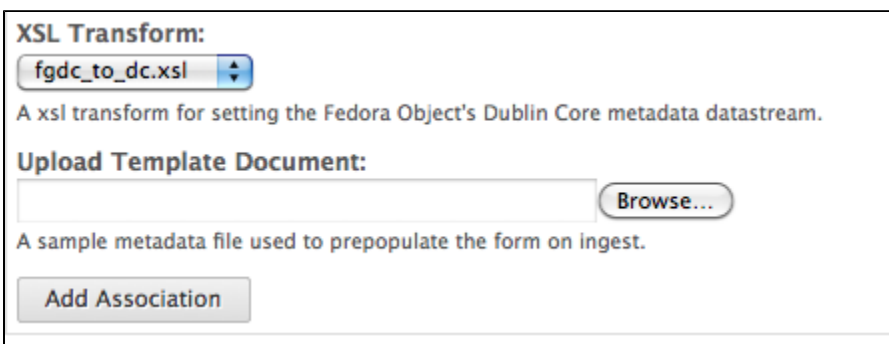

The "XSL Transform" file you choose is used by lslandora to crosswalk the schema of your rich metadata XML to Islandora's default DC stream. In this case, where you are copying a form, you will want to select the default xsl for your content model. This information is provided in the Solution Pack section of your document. (For more information about Islandora's use of .xslts, please review the "Islandora and Metadata" section of the guide. XSLT are called from a folder within islandora\_content\_model\_forms (in the XML Forms modules).

#### **Self XSL Transform:**

This is a transformation that runs on the XML you've entered in your form and cleans it before you save the form. You can use this to remove empty fields or enforce validation of a local profile.

#### **Upload Template Document:**

The "**Template Document**" is a feature that allows you to submit a form with fields already completed. Usually, this will be a form that you have created by hand in an XML editor. It is not obligatory.

#### **Saving the new form assocation:**

Click "**Add Association**." Now, whenever you create an object in a collection that is associated with the content model you have used here, you will see your new form as an option to select in the drop down menu.

# How to Create a New Custom Form

This section will discuss how to create a new form using the Islandora Form Builder.

This section presumes that you are using the Virtual Machine Image or are visiting <http://sandbox.islandora.ca> OR that you have installed and configured the XML Forms module, and that you have a basic knowledge of XPath and understand metadata schemas. For an overview of how Islandora handles descriptive metadata, read [Chapter 11 - Metadata in Islandora](https://wiki.lyrasis.org/display/ISLANDORA/Metadata+in+Islandora).

A useful tutorial on how to create a new form is here: Metadata and XML Forms, Donal Moses (UPEI), presented at Islandora Camp NY, November 20, 2013, available at <http://islandora.ca/sites/default/files/Metadata%20XMLForms%20Islandora%20Camp%20NY%202013.pdf> . This tutorial steps through the process of building a simple Dublin Core form, and includes screenshots of each step.

## Introduction

The XML Form Builder allows you to create and manipulate **XML form templates** and associate them with **content models.** This allows you to create custom forms to address the needs of your particular collection, or to pre-populate repeating fields. For example, if a collection of PDFs was all written by the same author, you may wish to create a custom form for this collection that has the author's name pre-populated, so that users ingesting into this collection will not need to re-enter this information. Using custom forms you can also specify which metadata elements you wish to use to describe your object, and create validation rules for particular fields, among other features.

- If you are a developer, or somebody looking to install the XML Form Builder, you will want to review the section on the [XML Form Builder](https://wiki.lyrasis.org/display/ISLANDORA/XML+Form+Builder) module, which discusses the module's installation and configuration.
- If you are a user, then the following documentation assumes that you have some understanding of metadata schemas and XML, as well as Islandora specific concepts such as Content Models, and Collection Objects. The greater grounding you have in **XPath**, **XML Form Templates**, and **XML Schemas** (.xsds), the greater use you will be able to make of the form builder.
- Solution Packs are designed to come pre-packaged with suitable forms written in MODS. These forms can be copied, and edited or modified to suit your needs.
- Forms can be created based on any schema.

# Before You Begin

Review and install the [XML Form Builder](https://wiki.lyrasis.org/display/ISLANDORA/XML+Form+Builder) module and its dependencies.

### **Metadata Schemas**

Metadata schemas specify the names and properties of elements that can be used in an XML file that is based on that schema.

When developing an XML form in the XML Form Builder you'll need to reference the schema of the metadata format you are working with. Throughout this document we'll be using the OAI DC metadata schema as an example. The OAI DC XML format is the serialization of Simple Dublin Core metadata descriptions and we'll be using Dublin Core elements in this example. You can view/retrieve the schema from [http://www.openarchives.org/OAI/2.0/oai\\_dc.](http://www.openarchives.org/OAI/2.0/oai_dc.xsd) [xsd](http://www.openarchives.org/OAI/2.0/oai_dc.xsd)

### **Sample XML Record**

It is helpful to have an example record on hand while developing the form. Ensure that it matches the version of the XML schema you are working with.

Sample MODS Version 3.5 Documents are available for download from the Library of Congress: <http://www.loc.gov/standards/mods/mods-guidance.html>

Sample OAI DC Record from a Fedora Repository

```
<oai_dc:dc xmlns:oai_dc="http://www.openarchives.org/OAI/2.0/oai_dc/" xmlns:dc="http://purl.org/dc/elements/1.1
/"
xmlns:xsi="http://www.w3.org/2001/XMLSchema-instance" xsi:schemaLocation="http://www.openarchives.org/OAI/2.0
/oai_dc/
[http://www.openarchives.org/OAI/2.0/oai_dc.xsd]">
<dc:title>Pioneer days & shanty ways</dc:title>
<dc:creator>Eldershaw, Edith V.</dc:creator>
<dc:subject>History</dc:subject>
<dc:subject>Social life and customs</dc:subject>
<dc:description>Edith V. Eldershaw.</dc:description>
<dc:description>Printed by Williams & Crue Ltd.; Summerside, P.E.I.</dc:description>
<dc:description>Contains "stories", poems, and photographs,</dc:description>
<dc:publisher>Eldershaw</dc:publisher>
\sqrt{}<dc:type>collection</dc:type>
<dc:type>ingested</dc:type>
<dc:format>electronic</dc:format>
<dc:identifier>ilives:257167</dc:identifier>
<dc:language>eng</dc:language>
<dc:coverage>Prince County (P.E.I.)</dc:coverage>
\setminus<dc:coverage>Tignish (P.E.I.)</dc:coverage>
<dc:coverage>Prince Edward Island</dc:coverage>
</oai_dc:dc>
```
### **XML Editors (on your desktop; outside of Islandora)**

When developing a metadata form it is important to have an XML editor to test you created and editted XML in. Typically these editors can help you determine the XPath of an element, whether the output you are producing is valid, etc. XML editors would include [oXygen](http://www.oxygenxml.com/) (commerical), [XPontus](http://xpontus.sourceforge.net/) (opensource), and there are many others.

Anytime you are working with software that writes XML, it's important to validate that XML against the schema, and also to ensure backward compatability when importing metadata that follows older versions of the schema.

## XML Form Builder

XML Form Builder is a Drupal module that integrates the creation of XML based forms into Islandora. Once a form has been built, it is associated with a content model. This tutorial will take you through the process of creating a form, associating it with a content model, and implementing it with a collection. Once it has been created you will be able to create and edit your metadata.

To use the XML Form Builder navigate to the module in your Islandora site: **Islandora** > **Form Builder** (admin/islandora/xmlform)

### **Form Builder Interface**

When you start the module you are presented with a list of forms (those are the forms that come bundled with your Islandora install) and a series of options to perform.

# Form Builder ®

Home » Administration » Islandora

#### $\sim$  $\sim$   $\sim$   $\sim$ **Call Toy**  $\sim$

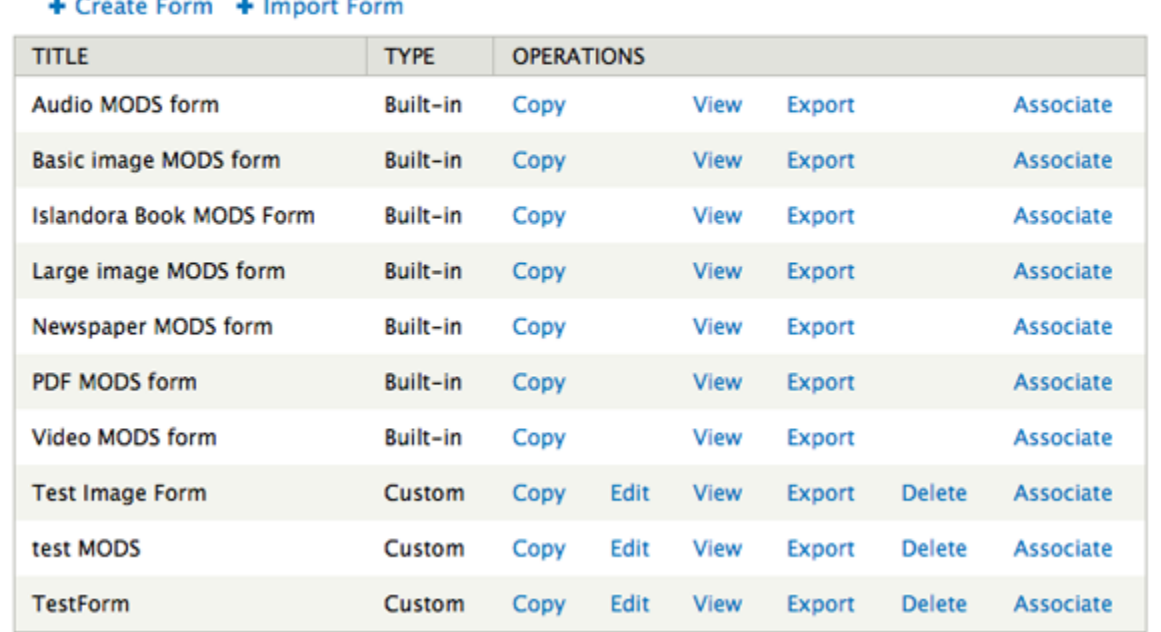

**Create Form:** Select to begin the process of creating a metadata form from scratch or from an existing form definition file (an XML Form Builder form).

**Copy:** Copies an existing form, that you can then modify. This is probably be one of the most common methods you will use to create new forms.

**Edit:** Edits an existing form.

**View:** View an existing form. This option is useful when testing input. You can submit a form and see its XML output.

**Export:** Exports an existing form and allows you to save the form XML to your local computer.

**Delete:** Removes a custom form.

**Associate:** Links a form with a content model.

## **Creating a Form**

The examples and screenshots below refer to an Islandora 6.x installation. The basic functions of the form builder are the same, although elements may look slightly different.

To start creating a form click "**Create Form**."

In the Create Form dialogue enter a form name - for example we are creating a basic OAI DC form so a name like oai\_dc\_basic would be appropriate. If you have an existing XML Form Builder form you could upload the form definition. We'll be creating this OAI DC XML form from scratch, so we can click on "**Create**" without uploading a form definition.

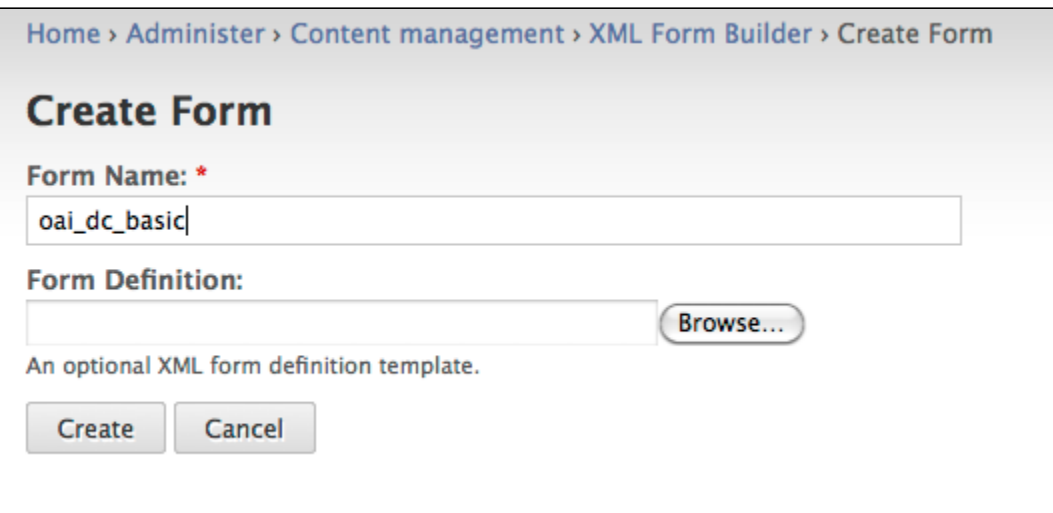

The module should report that it successfully created a new form called oai\_dc\_basic.

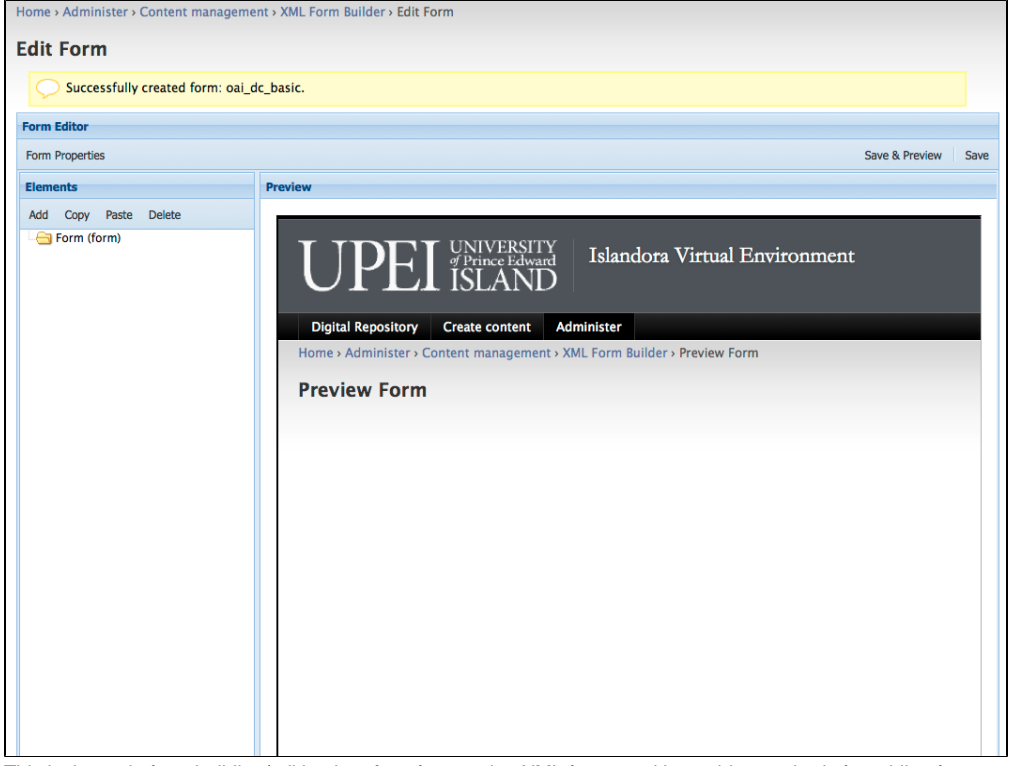

This is the main form building/editing interface for creating XML forms and it provides methods for adding form properties, form fields and a preview pane.

# **Setting Form Properties**

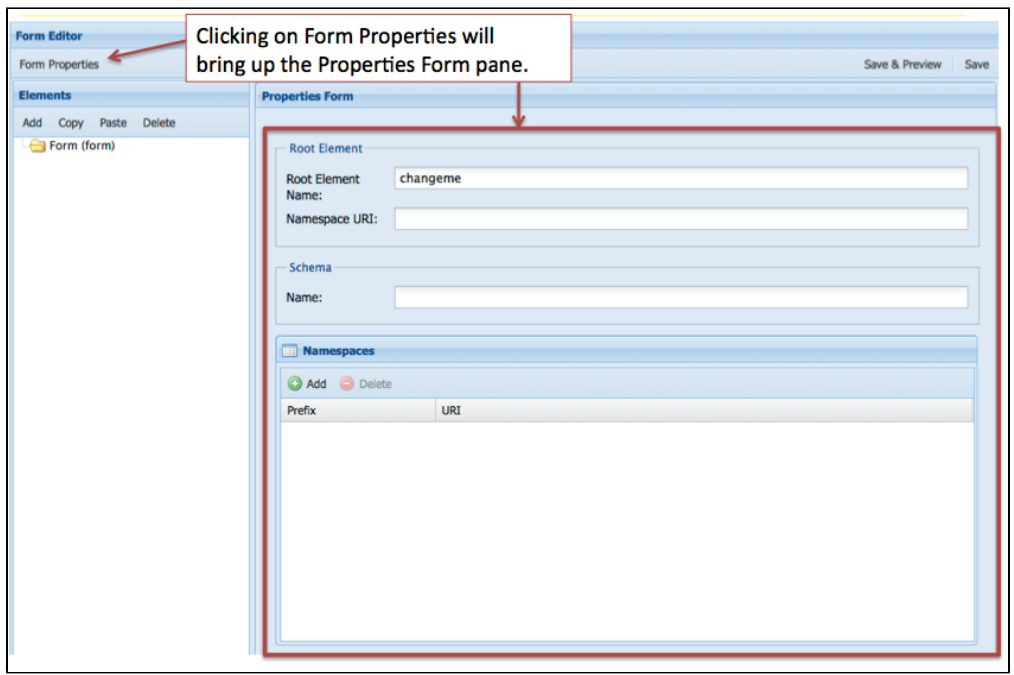

When creating an XML form the first thing you need to set in the Form Editor is the Form Properties. This is where having an example of an OAI DC record would come in handy and would provide the information you need to fill in the Form Properties. Here is the part of the record that you'll use:

<oai\_dc:dc xmlns:oai\_dc="http://www.openarchives.org/OAI/2.0/oai\_dc/" xmlns:dc="http://purl.org/dc/elements/1.1 /" xmlns:xsi="http://www.w3.org/2001/XMLSchema-instance" xsi:schemaLocation="http://www.openarchives.org/OAI/2.0 /oai\_dc/ http://www.openarchives.org/OAI/2.0/oai\_dc.xsd">

It provides information about the Root Element Name, the Namespace URI, the location of the Schema, as well as the various namespaces needed.

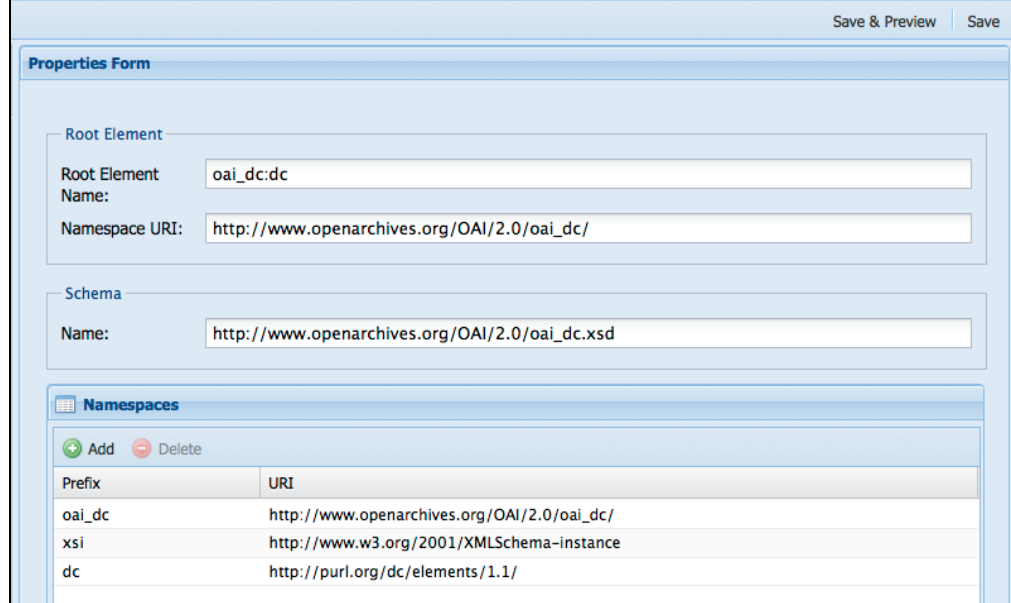

Click "**Save**" once you have the properties entered. Once the form properties have been saved you are ready to add fields to your form.

## **Adding form fields**

Some schema specify that elements appear in a certain order (an order-based schema), that certain elements are required, that only certain elements are repeatable, or whether and how elements can be nested. Refer to your schema documentation and to any guidance it offers in the creation of records based on the schema. In the schema we are using in this tutorial, Simple Dublin Core, each of the fifteen elements is optional and may be repeated, but no nesting is allowed. We will create a simple form for this exercise that utilizes several Dublin Core elements. Let's create a table listing the element names, the form field labels, the types of form fields, the content of the elements, and whether they are repeatable. We'll use this information when adding fields to our form.

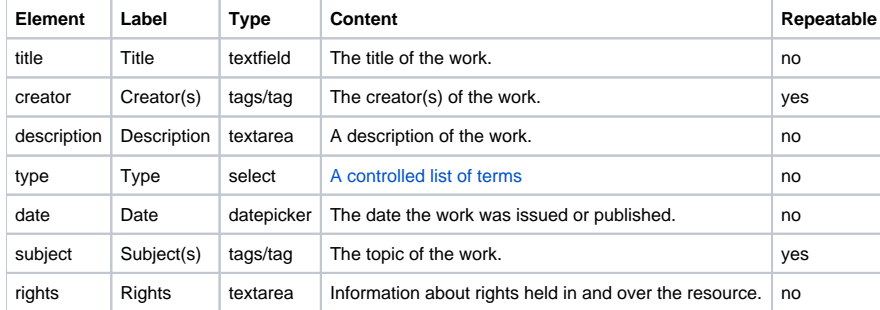

#### **Adding a textfield type form field - the dc:title element**

We can use the information in our table to fill out the "**Element Form**" pane. We can start with the **title** element.

In this part of the form you can enter values for **Identifier**, **Type**, **Title**, **Description**, **Default Value**, and **Required**. These can be defined as follows:

**Identifier:** An ID for this form field. It is the Drupal form array key for this element. Typically you would just enter the name of the element you are describing.

**Type:** The form field type for this field (textfield, textarea, select, etc.)

**Title:** The label of the form field as it appears on your form. Typically you would just enter the name of the element you are describing.

**Description:** The description of the element that this Element Form is about.

**Default Value:** The value to be display or selected initially for this element if the form has not been submitted yet.

**Required:** Indicates whether or not the element is required. This automatically validates for empty fields, and flags inputs as required. Fields with a **Type** of "file" are not allowed to be required.

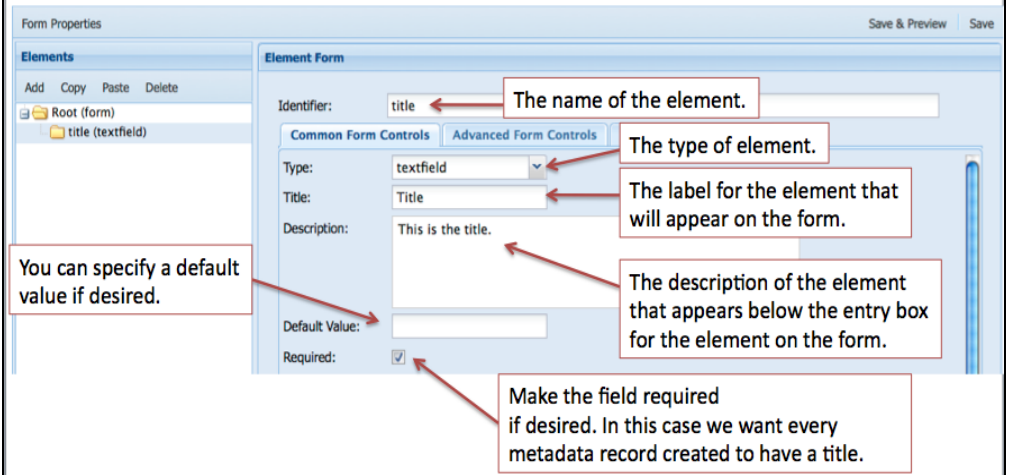

The rest of the form deals with where each element is created, read, updated, and deleted in the XML tree. This is where it would be useful to understand how XML works and to have a basic understanding of XPath.

Reviewing our OAI DC XML sample record we can determine the location/context of the title element.

```
<oai_dc:dc xmlns:oai_dc="http://www.openarchives.org/OAI/2.0/oai_dc/" 
xmlns:dc="http://purl.org/dc/elements/1.1/"
xmlns:xsi="http://www.w3.org/2001/XMLSchema-instance" 
xsi:schemaLocation="http://www.openarchives.org/OAI/2.0/oai_dc/
[http://www.openarchives.org/OAI/2.0/oai_dc.xsd]">
<dc:title>Pioneer days & shanty ways</dc:title>
```
The full XPath in this XML document for the dc:title element would be:

/oai\_dc:dc/dc:title

where /oai\_dc:dc is the parent element and dc:title is the child element. The **Create** dialogue is where we enter the information needed for creating an element in our form. We'll be entering information into the **Path Context**, **Path**, **Type**, and **Value** properties in our example. If you had an order-based schema, you would also fill in the **Schema** field. Here are some definitions for each of those properties:

**Path Context:** the context at which the XPath action with be executed.

- document the XPath query is run from the root element of the document
- parent the XPath query is run from the node created/read by its parent's form field
- self only applies to Delete and Update actions and applies to the node selected by the Read action.

Path: An XPath to this element's parent object. This is used to determine where this element is inserted.

Note: If you specify an XPath that has multiple elements in it then it will generate multiple elements in the form. If they aren't nested or wrapped in an element then elements will appear below the Submit button. To prevent this from happening, you'll need to update the XPaths or the form itself.

**Schema:** An XPath to the definition of this element's parent. The XPath is executed in the schema defined in this form's properties. This is used to determine the insert order for this element.

**Type:** The type of node that will be created. If XML is specified, an XML snippet is expected in the **Value** field.

**Value: I**f the **Type** is either "element" or "attribute," the name of the element or attribute is expected here. If the **Type** is "XML," an XML snippet is expected in which %value% indicates where the value of the form field will be inserted.

Review the image below and think about how your other OAI DC elements will be created based on this pattern.

**Create** action is about selecting the parent node where the new node will be created.

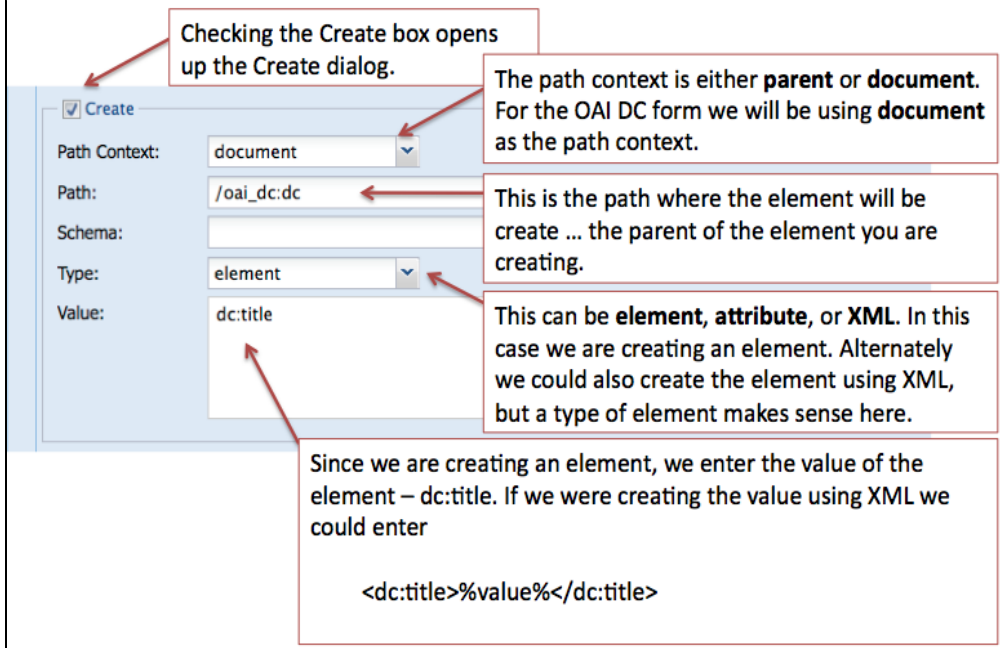

The rest of the form deals with where the element will be read, updated, and/or deleted from.

**Read** action is about selecting the node that will be used to populate the form field.

- **Update** action is about updating the node that was used to populated the form field.
- **Delete** action is about deleting the node that the Read action selected.

Note: You can Update or Delete nodes other than the node which is Read - For example with [mods:name](http://modsname) … where sub-elements are created with a form field and additional nodes are automatically created with XML code. We may want to delete/update the entire [mods:name](http://modsname) and its sub-elements.

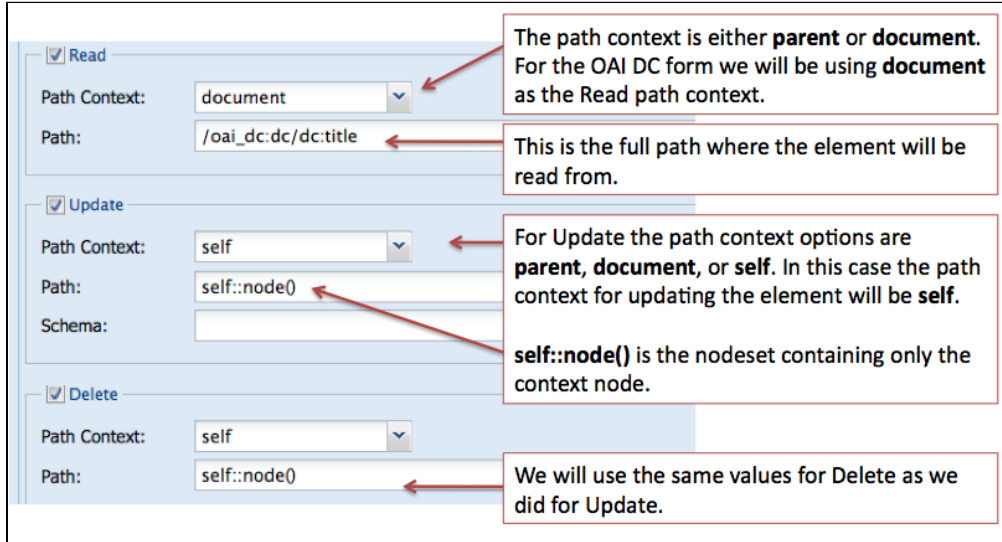

#### **Adding the creator element - an element that may have multiple values**

#### multiple selects

Just a note that the current version of the XML Form Builder does not currently allow multiple selects. Based on the information in this [pull request](https://github.com/Islandora/islandora_xml_forms/pull/116), users "can still use unallowed elements such as 'checkbox', 'checkboxes', 'date', 'file', 'managed\_file', 'password\_confirm', 'radio', 'radios', 'tableselect', 'vertical\_tabs', 'weight', 'button', 'image\_button', 'submit'. But the builder will no longer allow you to give XML CRUD actions to these elements, also the 'select' element doesn't allow XML CRUD combined with multiple."

Users still have the option to [create their own forms.](https://github.com/Islandora/islandora/wiki/Working-Programmatically-With-XML-Forms)

In some cases you will have multiple occurrences of an element, for example a digital object may have more than one creator (multiple authors) or may have many subjects that describe it. The Form Builder has several methods dealing with this use case. In our example OAI DC form we have decided that there could be multiple creators and the schema allows that. It is a two step process:

- 1. create an element with a type of **tags**,
- 2. nest another element in the tags type element that has a type of **tag**.

This image displays the first step of the creation of the creator element.

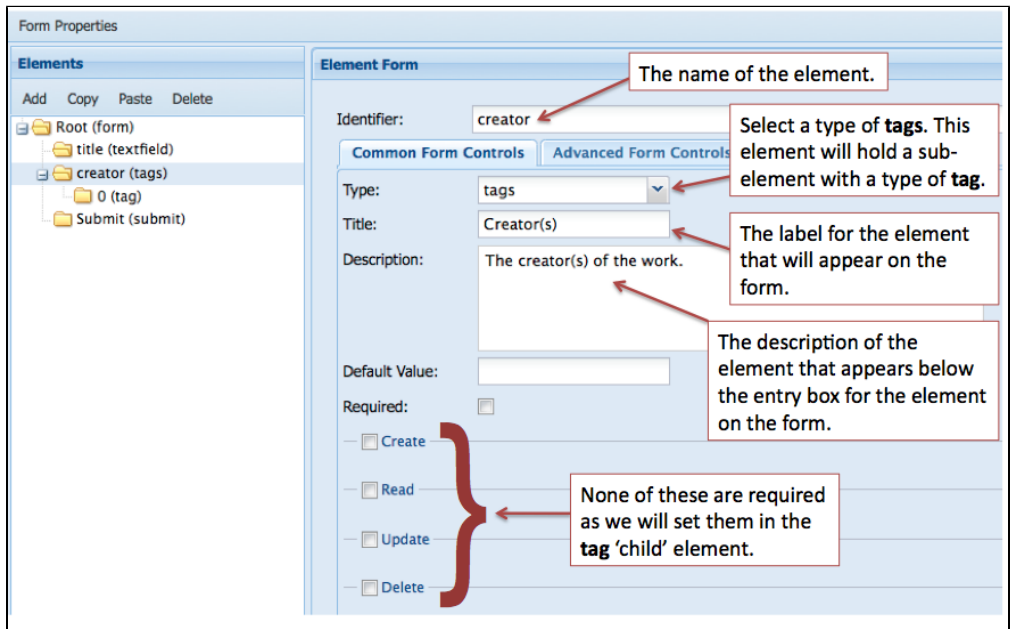

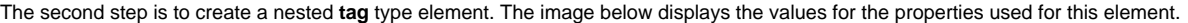

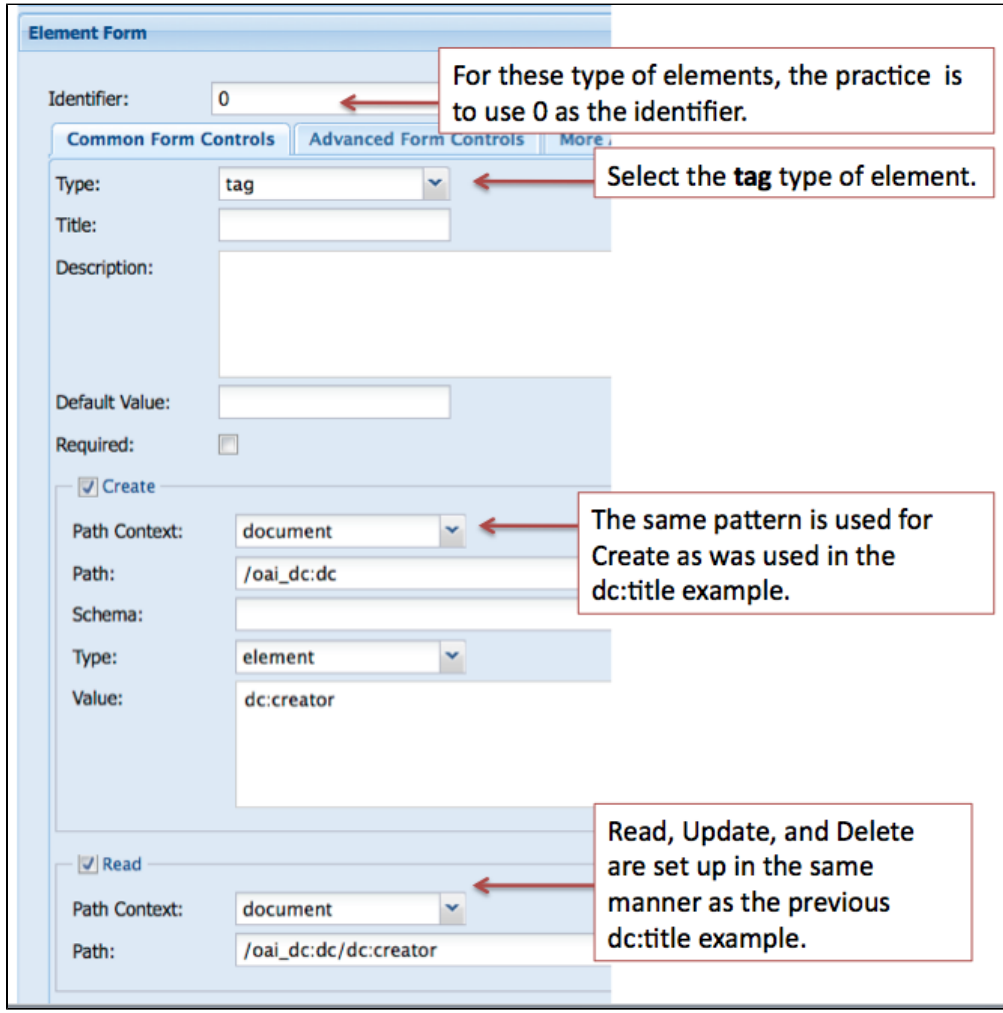

## **Adding a textarea type form field - the [dc:description](http://dcdescription) element**

The "textarea type" of form field should be used for elements that require a description or that contain a large amount of text.

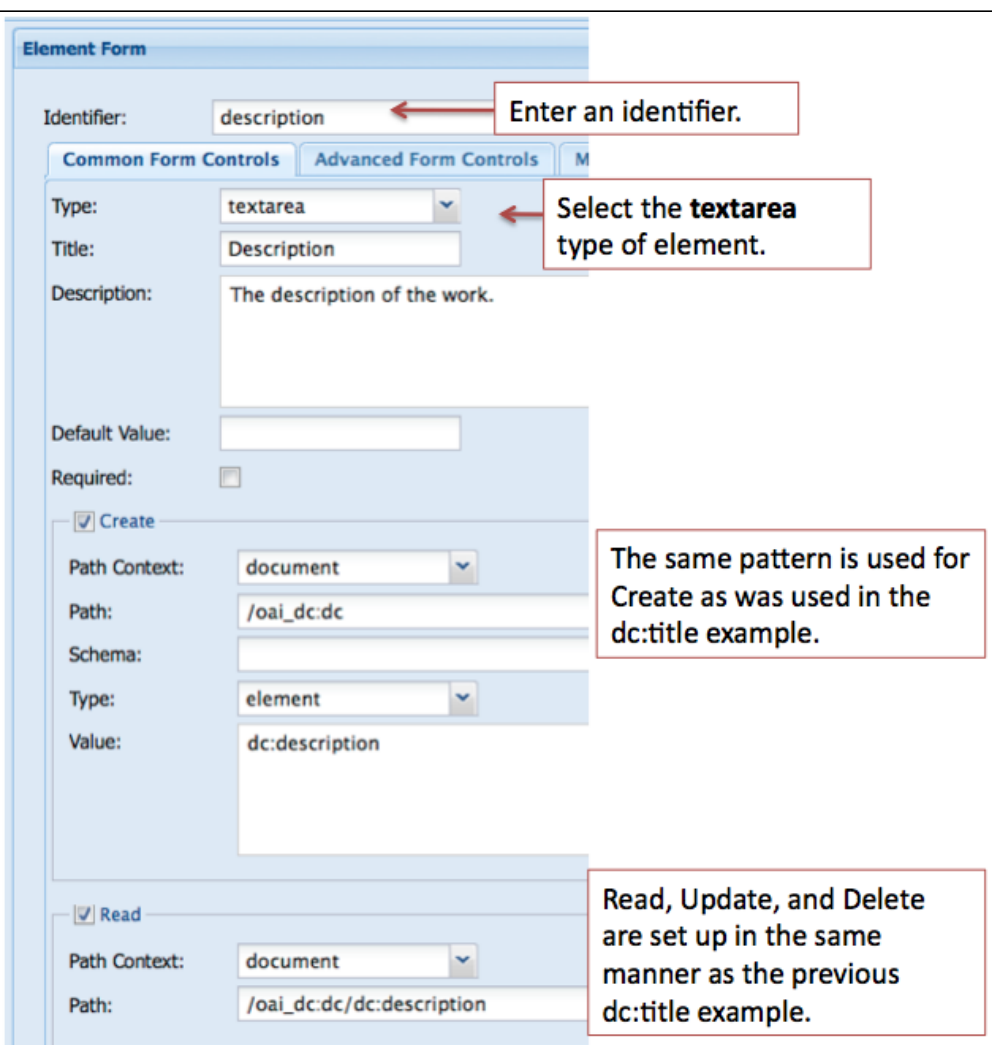

### **Adding a select type form field - the [dc:type](http://dctype) element**

In many cases you will want to provide the user with a list of controlled terms and the select form field type is used. For the type element our controlled list of terms is based on the DCMI Type Vocabulary. The Vocabulary provides a general, cross-domain list of approved terms that may be used as values for the Resource Type element to identify the genre of a resource.

DCMI Type Vocabulary

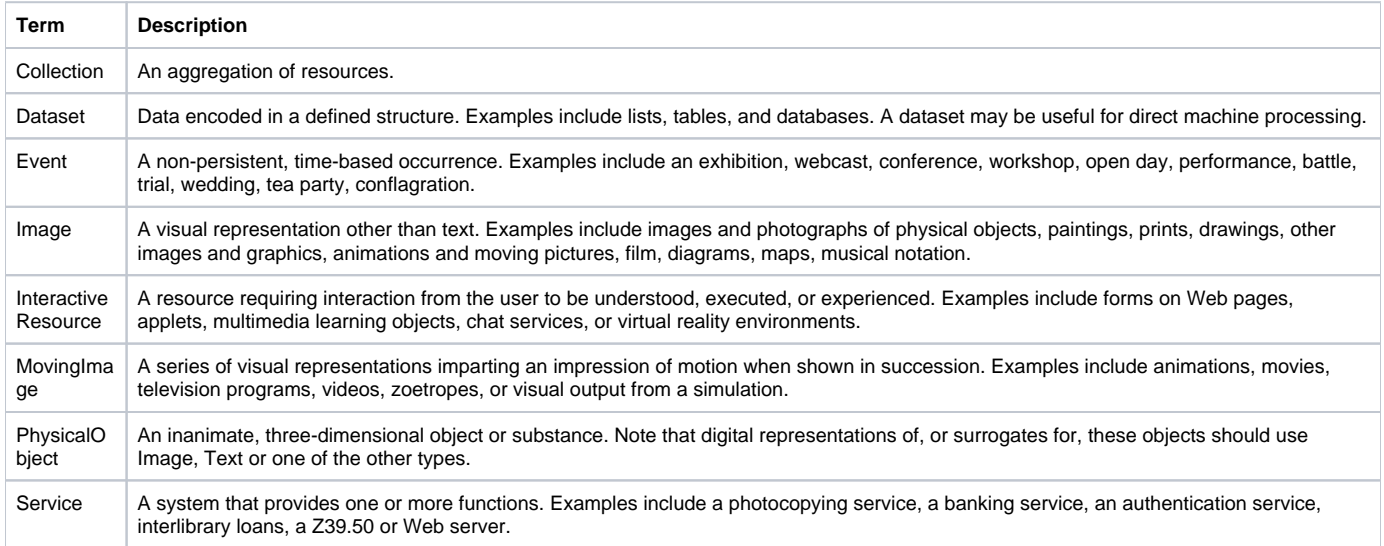

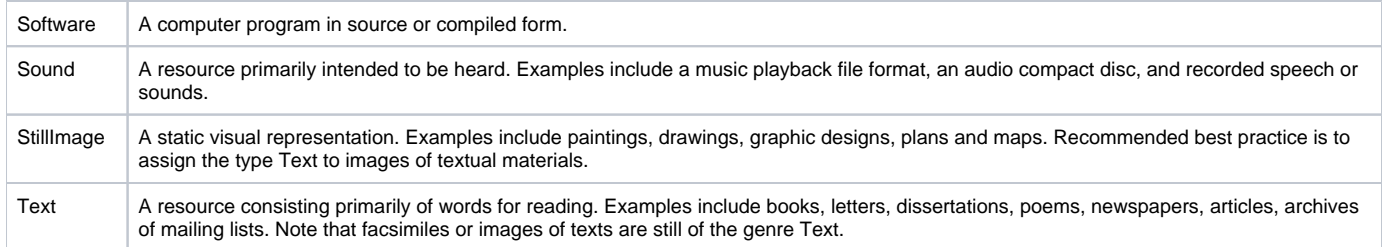

**[Source](http://dublincore.org/documents/dcmi-type-vocabulary/)** 

When adding a select form field in the Form Builder there are two steps:

- 1. Add the information about the element you are creating
- 2. Add the terms that will display in the select list for users

**1. When adding information about the element we will use the same method that we have used previously.**

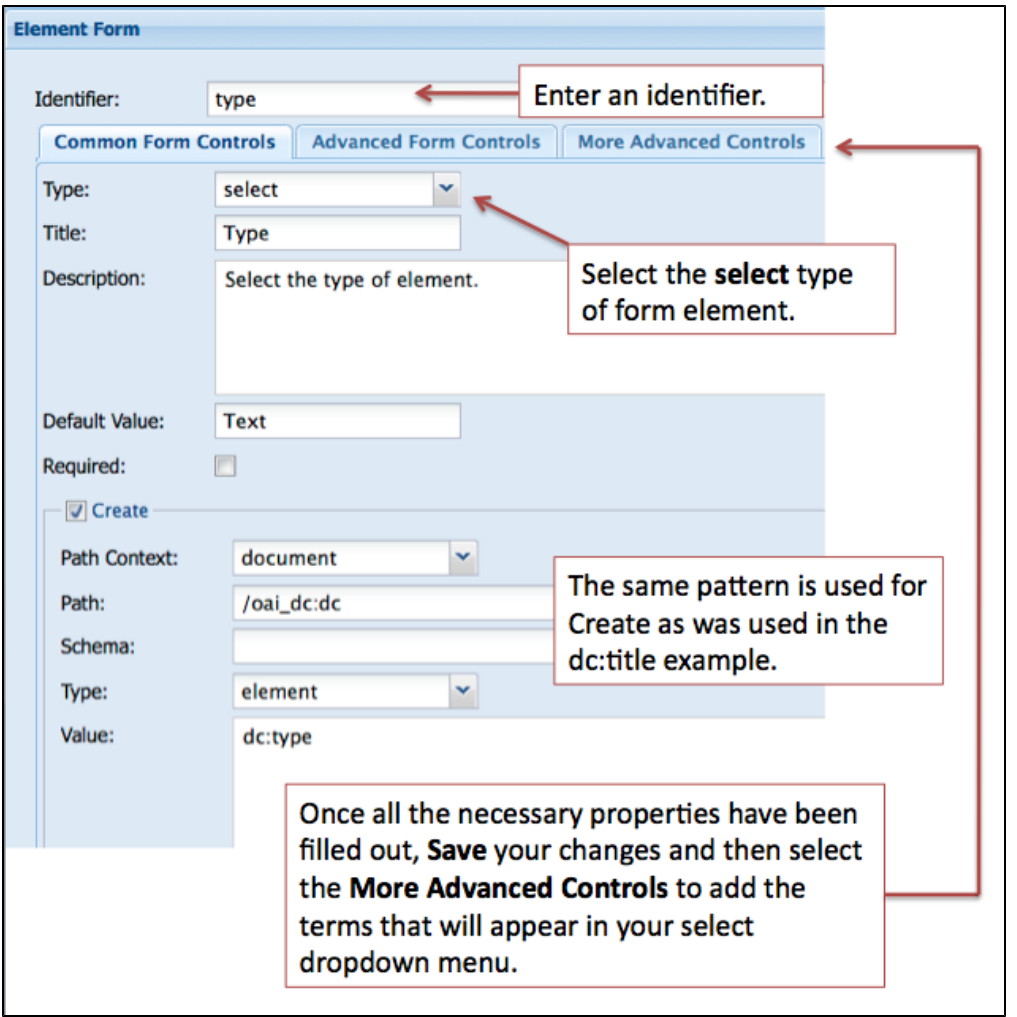

**2.** To add terms to your select form field, click on the "More Advanced Controls" tab in the "Element Form" pane. Review the image below and enter your terms in the Options panel.

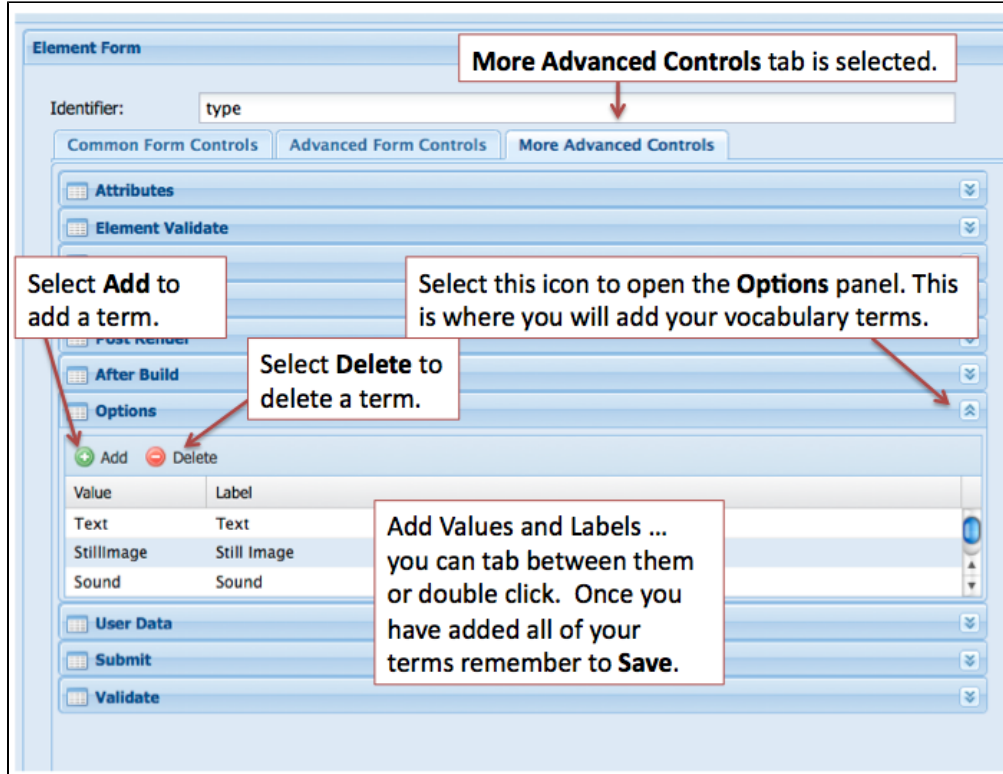

# **Adding a datepicker type form field - the [dc:date](http://dcdate) element**

For this example we are using the datepicker type of form field. You will want to review your existing metadata as another type of form field may be more appropriate.

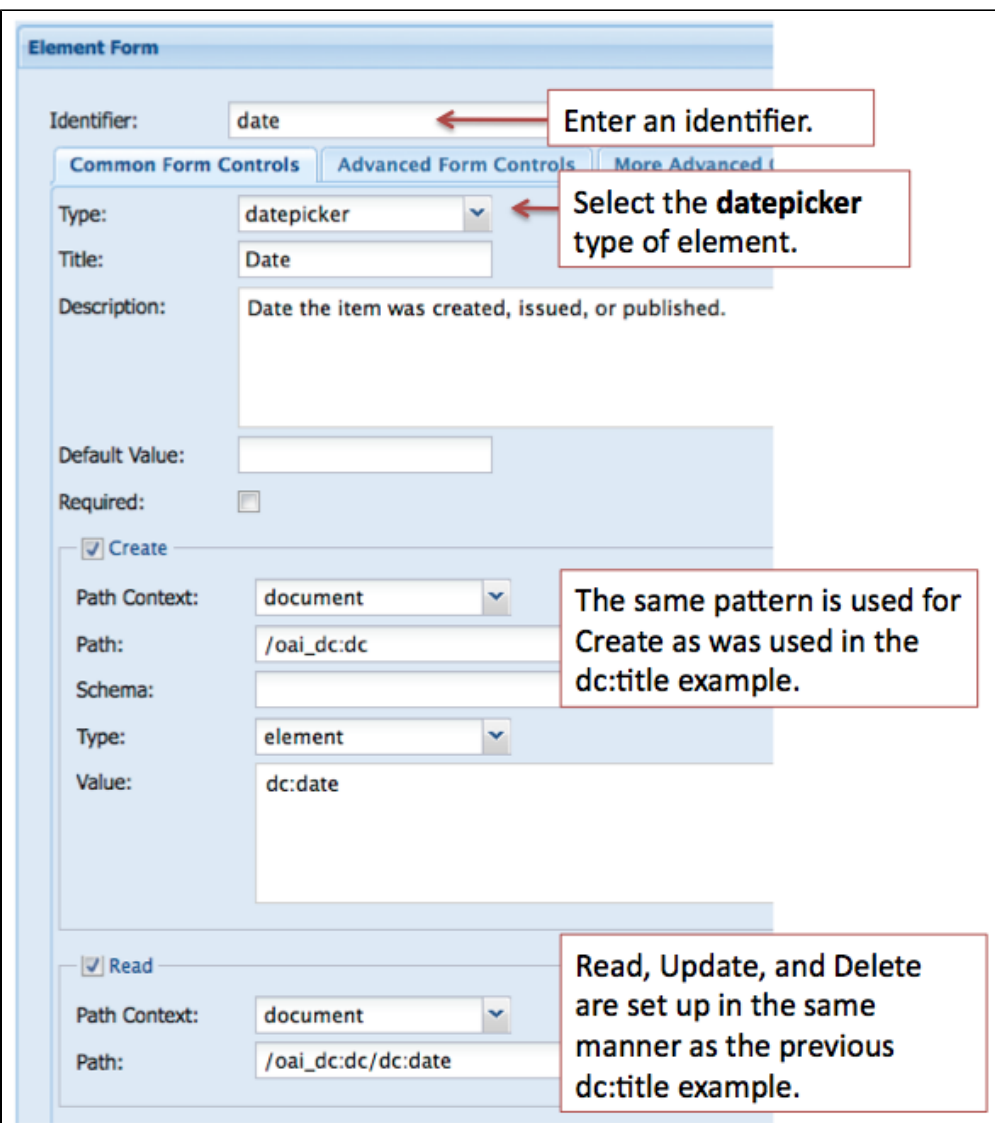

The remaining two elements for our sample OAI DC XML form, [dc:subject](http://dcsubject) (tags, tag) and [dc:rights](http://dcrights) (textarea), can be built in the same manner as fields of a similar type that we have already created.

### **Adding a file upload type form field - pdf file uploader**

One additional element that can be added for convenience is a file upload type form field. This will allow you to browse for a PDF document on your local machine as part of the Islandora ingest process. The image below illustrates what properties need to be filled in.

Note: the Identifier for this form field type **must** be **ingest-file-location**.

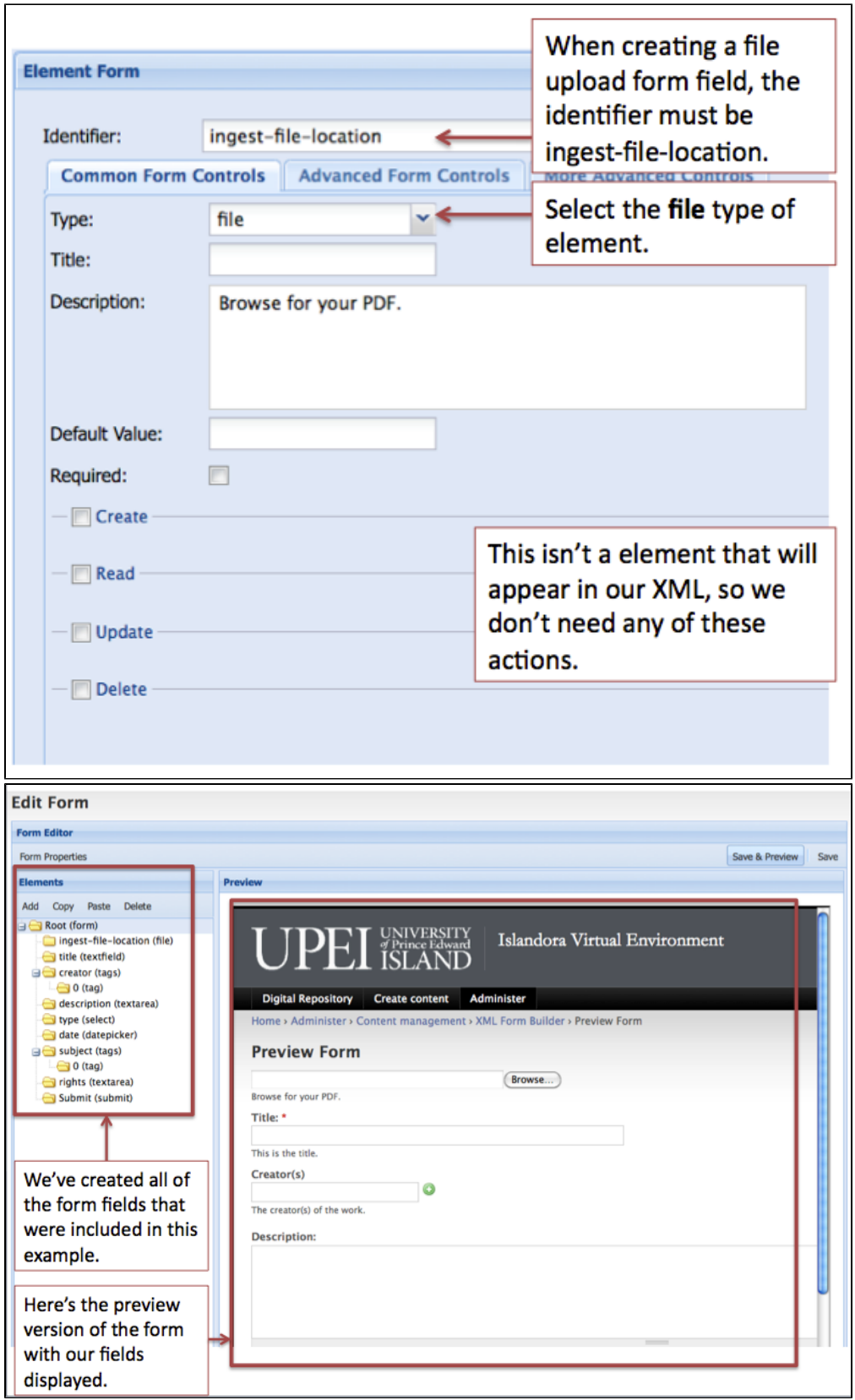

Form Associations Module

**Connecting the Form to a Content Model**

Once you've completed and tested the form you've created in the XML Form Builder module, you can connect that form to an existing content model using the Form Associations module. You can navigate to the module using this path:

Administer > Content management > Form Associations

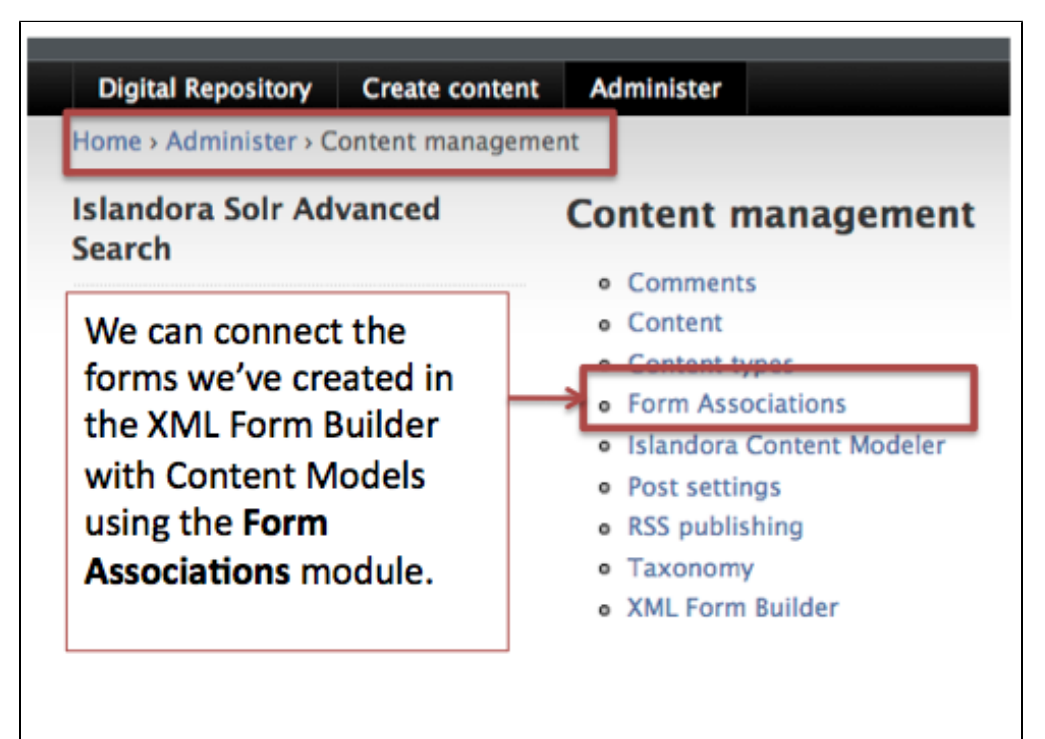

In this example we will associate the form we created - **oai\_dc\_basic** - with the **[islandora:sp\\_strict\\_pdf](http://islandorasp_strict_pdf)** content model. Review the image below to fill out the Form Associations dialog.

**Form Associations Dialog**

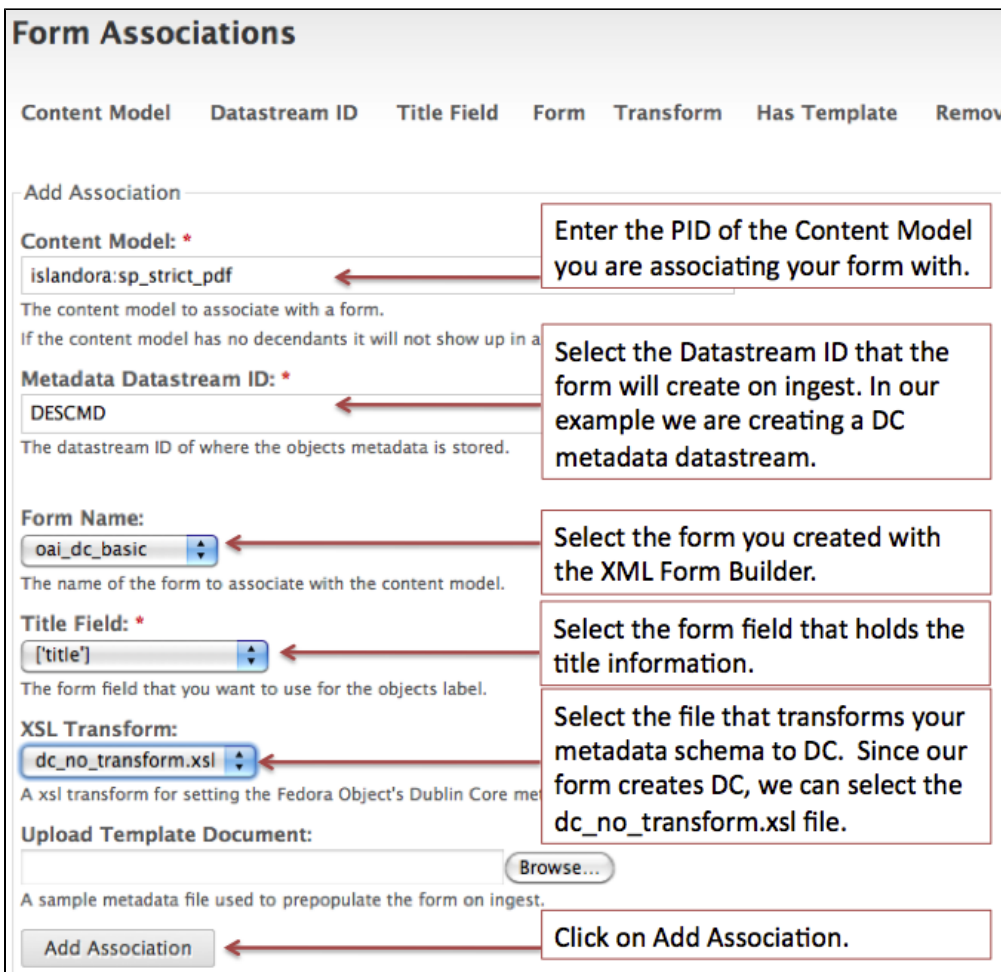

## **Navigating to a Collection**

Once the association has been successfully created, you can try ingesting new objects into a collection that has the [islandora:sp\\_strict\\_pdf](http://islandorasp_strict_pdf) content model associated with it. Alternatively, access the Islandora demo VM which has a PDF collection associated with the [islandora:sp\\_strict\\_pdf](http://islandorasp_strict_pdf) content model. Navigate to the PDF collection using the image as a guide and try creating new PDF objects there.

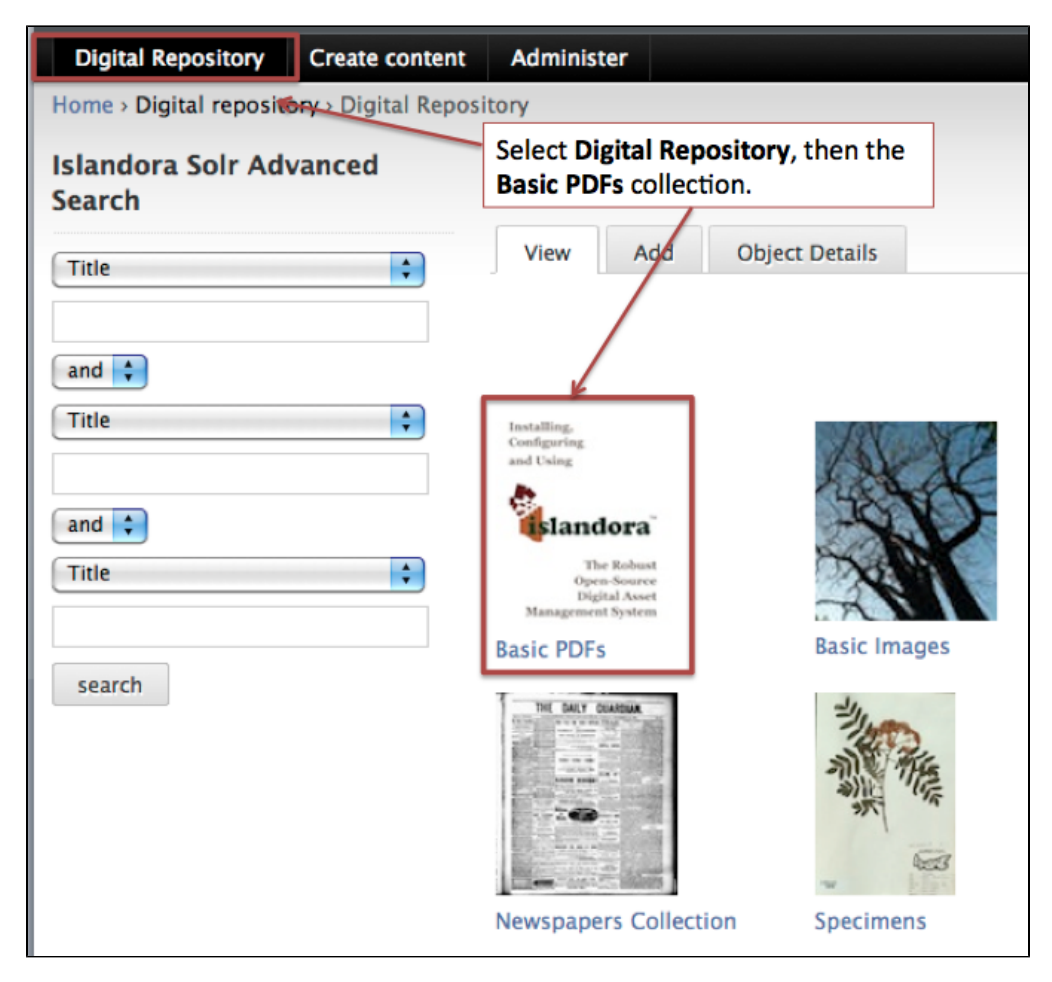

Once in the collection (you can tell where you are by the breadcrumb), select the Add tab to add a new PDF to the collection.

**Adding a PDF to the Collection**

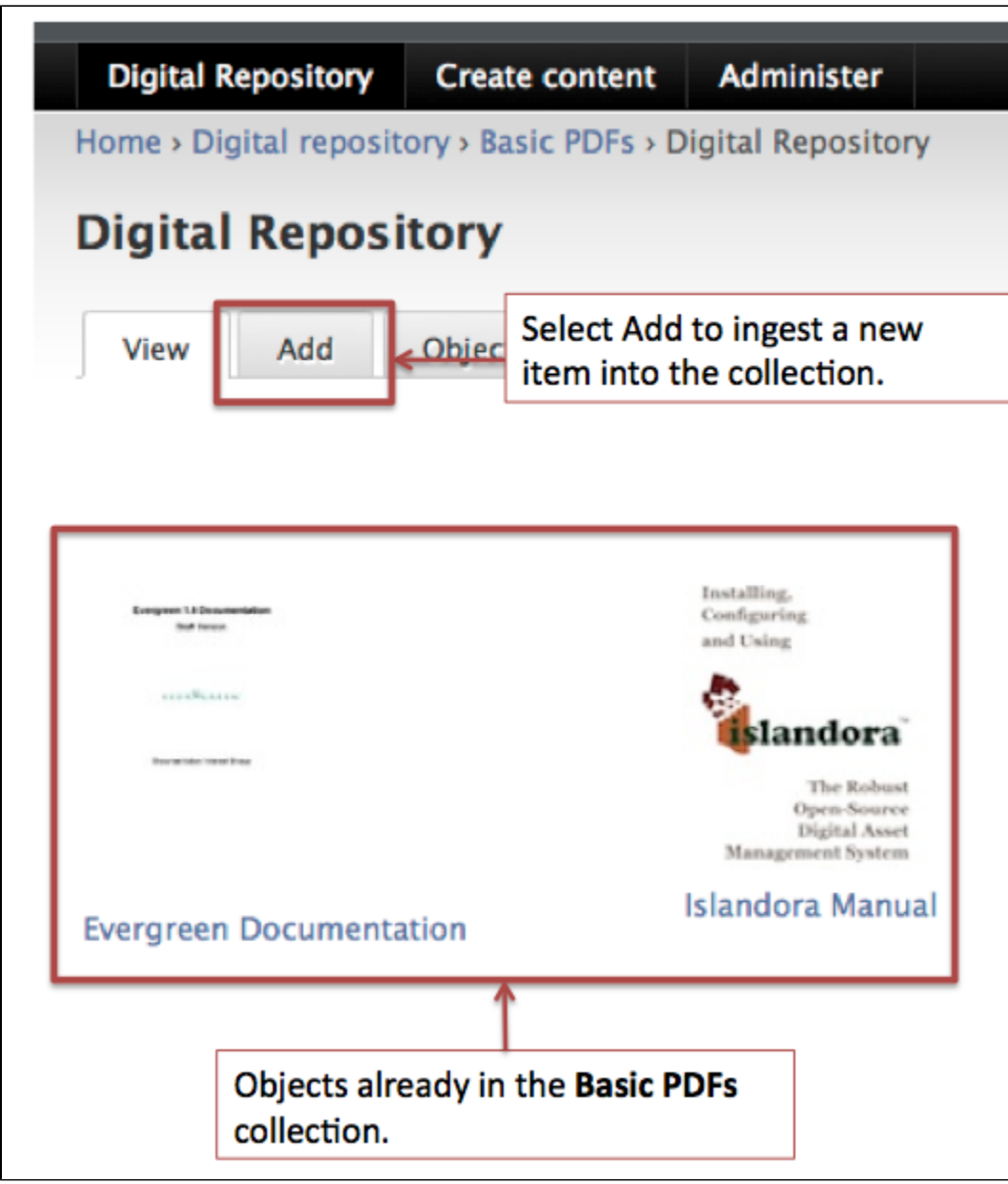

You will be presented with a dialog requesting two pieces of information: the content model and the form to use for ingest.

### **Selecting the Associated Form**

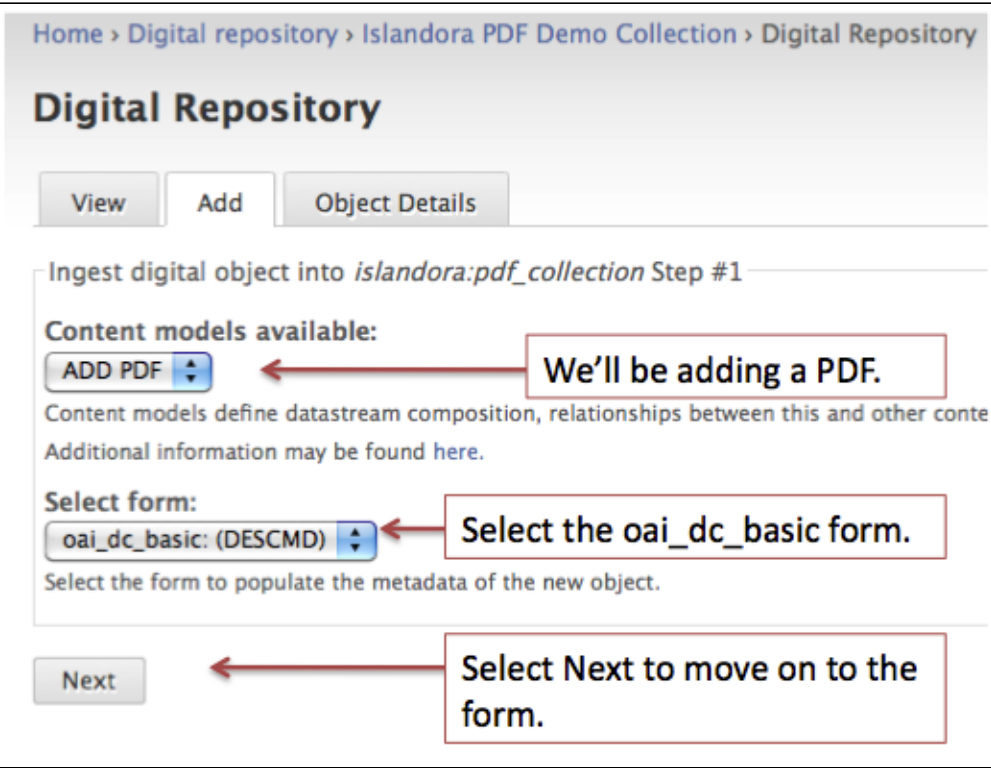

# **Entering Metadata**

You will be presented with the form that we created during this tutorial. You'll need to fill it in. Once you've completed your data entry, submit the form.

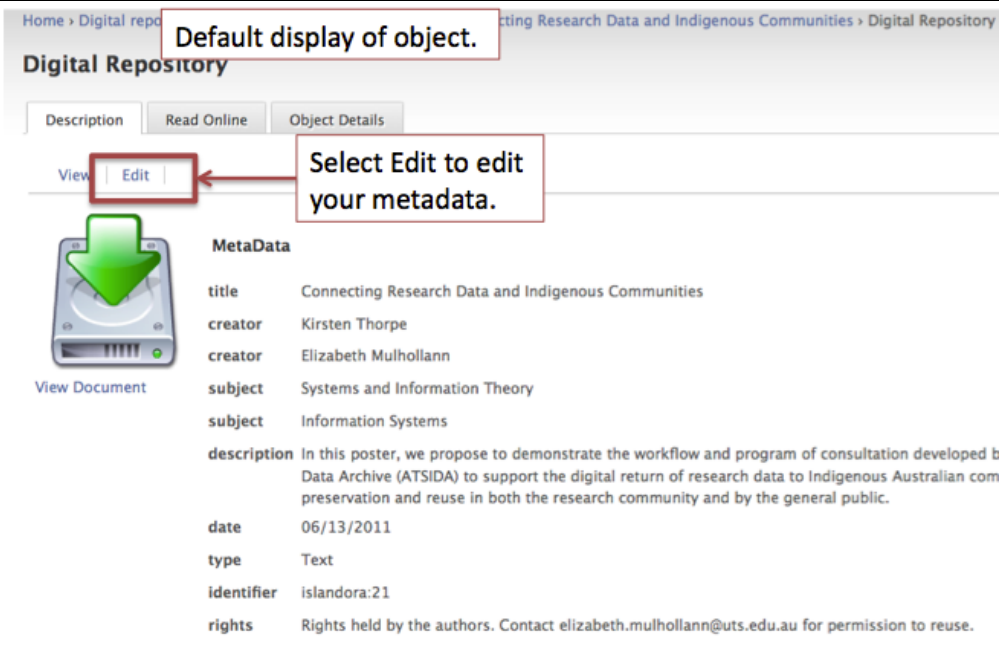

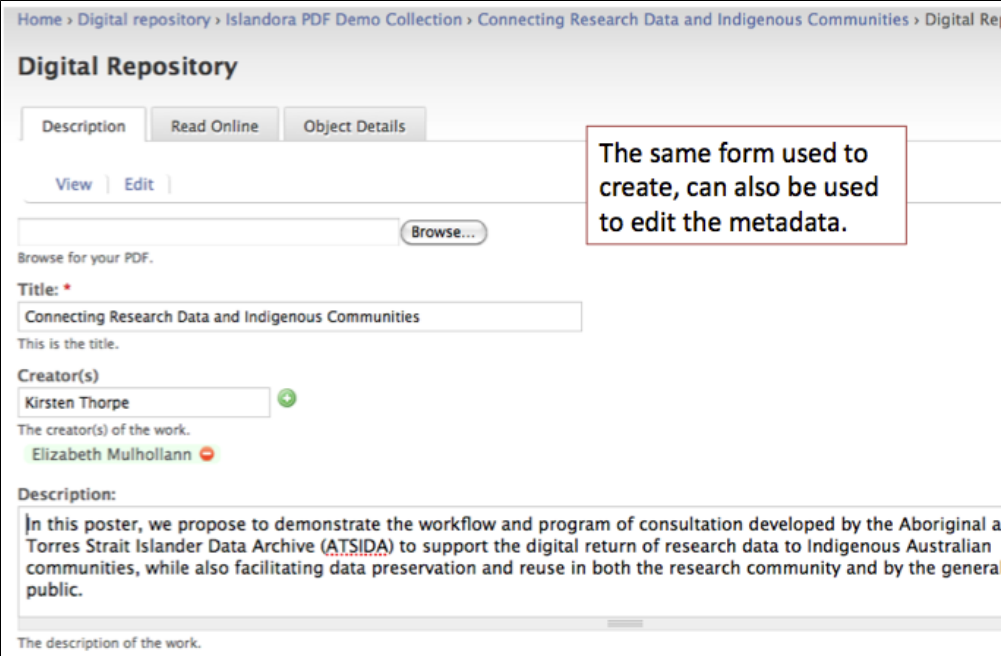